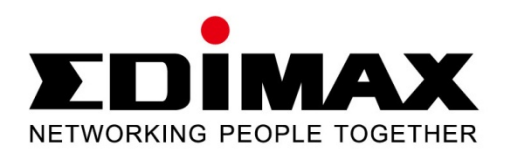

# **EW-7438RPn**

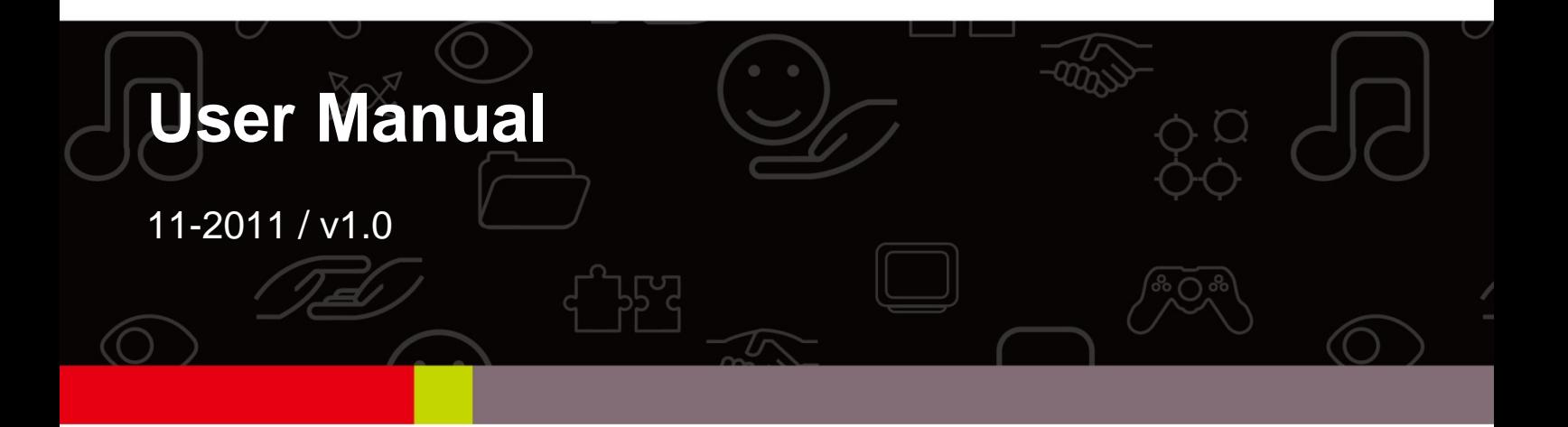

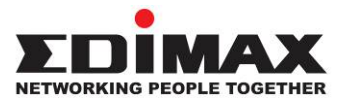

### **COPYRIGHT**

Copyright © Edimax Technology Co., Ltd. all rights reserved. No part of this publication may be reproduced, transmitted, transcribed, stored in a retrieval system, or translated into any language or computer language, in any form or by any means, electronic, mechanical, magnetic, optical, chemical, manual or otherwise, without the prior written permission from Edimax Technology Co., Ltd.

Edimax Technology Co., Ltd. makes no representations or warranties, either expressed or implied, with respect to the contents hereof and specifically disclaims any warranties, merchantability, or fitness for any particular purpose. Any software described in this manual is sold or licensed as is. Should the programs prove defective following their purchase, the buyer (and not this company, its distributor, or its dealer) assumes the entire cost of all necessary servicing, repair, and any incidental or consequential damages resulting from any defect in the software. Edimax Technology Co., Ltd. reserves the right to revise this publication and to make changes from time to time in the contents hereof without the obligation to notify any person of such revision or changes.

The product you have purchased and the setup screen may appear slightly different from those shown in this QIG. For more information about this product, please refer to the user manual on the CD-ROM. The software and specifications are subject to change without notice. Please visit our website www.edimax.com for updates. All brand and product names mentioned in this manual are trademarks and/or registered trademarks of their respective holders.

#### **Edimax Technology Co., Ltd.**

Add: No. 3, Wu-Chuan 3rd Rd., Wu-Ku Industrial Park, New Taipei City, Taiwan Tel: +886-2-77396888 Email: sales@edimax.com.tw

### **Notice According to GNU General Public License Version 2**

This product includes software that is subject to the GNU General Public License version 2. The program is free software and distributed without any warranty of the author. We offer, valid for at least three years, to give you, for a charge no more than the costs of physically performing source distribution, a complete machine-readable copy of the corresponding source code.

### **Contents**

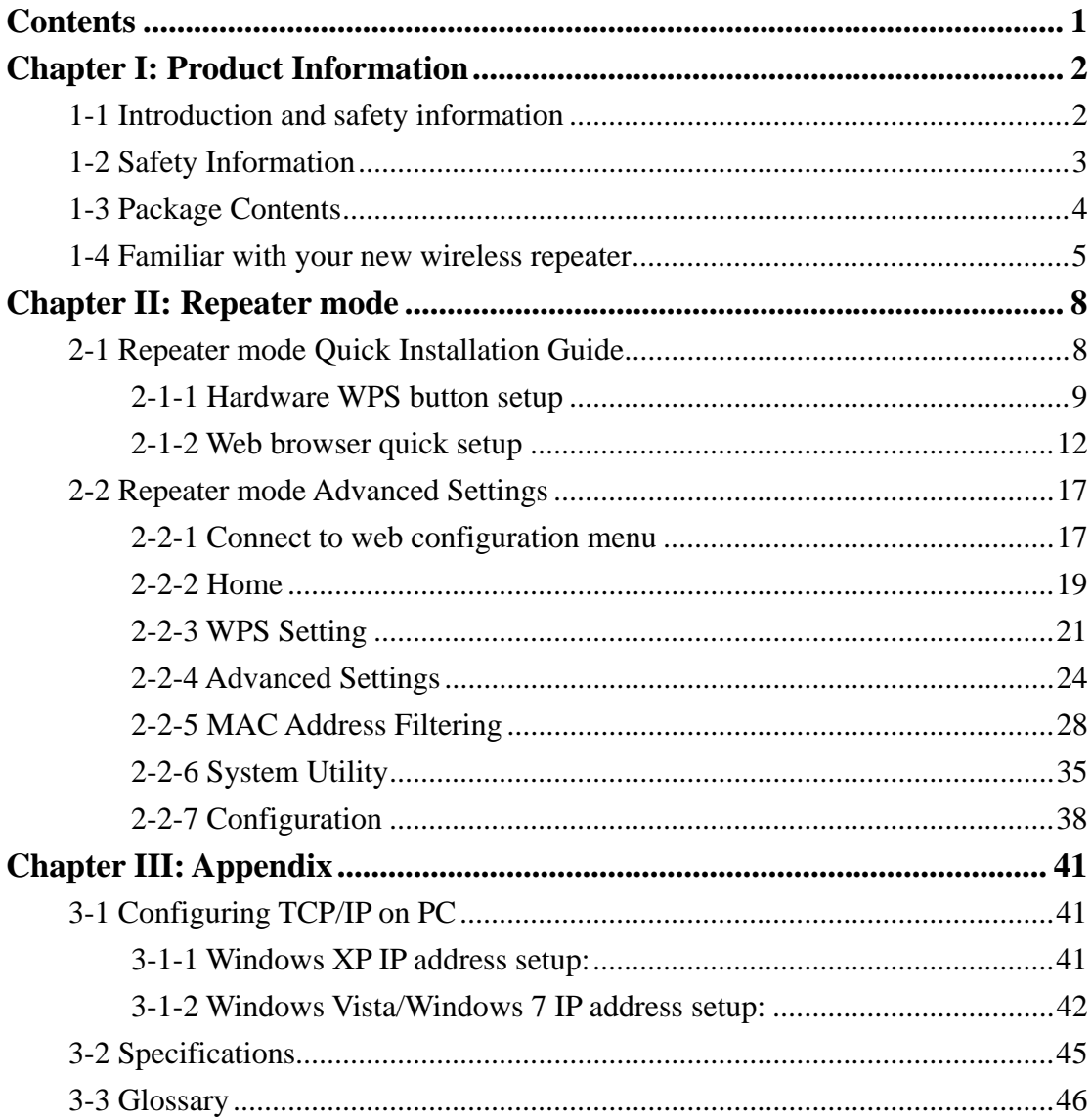

### **Chapter I: Product Information**

1-1 Introduction and safety information

Thank you for purchasing this mini 802.11b/g/n wireless repeater! The ultra-compact design with power built-in allows you to install this repeater everywhere, and still providing excellent network performance to extend the Wi-Fi signal and wireless coverage.

#### *Other features of this wireless repeater including:*

- Extend the wireless signal inside your home or office.
- Ultra-compact design while maintaining excellent network performance.
- LED signal indicator to easily realize the best location placement to extend WiFi signal and secure better wireless performance.
- The device can support Repeater mode, AP mode and AP client mode
- Hardware switch button for user to change operation mode quickly without logging into web firmware.
- WPS (Wi-Fi Protected Setup) hardware button for easy installation and secure wireless security.

### 1-2 Safety Information

In order to keep the safety of users and your properties, please follow the following safety instructions:

1. This wireless repeater is designed for indoor use only. DO NOT expose this device to direct sun light, rain, or snow.

2. DO NOT put this at or near hot or humid places, like kitchen or bathroom. Also, do not left this Wireless repeater in the car in summer.

3. Do not allow kids to put any small parts of this wireless repeater in their mouth, and it could cause serious injury or could be fatal. If they throw this wireless repeater, it will be damaged. PLEASE KEEP THIS WIRELESS REPEATER OUT THE REACH OF CHILDREN!

4. This Wireless repeater will become hot when being used for long time (This is normal and is not a malfunction). DO NOT put the Wireless repeater on a paper, cloth, or other flammable objects after the Wireless repeater has been used for a long time.

5. There's no user-serviceable part inside the Wireless repeater. If you found that the Wireless repeater is not working properly, please contact your dealer of purchase and ask for help. DO NOT disassemble the Wireless repeater by yourself, warranty will be void.

6. If the Wireless repeater falls into water, DO NOT USE IT AGAIN BEFORE YOU SEND THE CARD TO THE DEALER OF PURCHASE FOR INSPECTION.

### 1-3 Package Contents

Before you start to use this wireless repeater, please check if there's anything missing in the package, and contact your dealer of purchase to claim for missing items:

- $\bullet$  1 x Wi-Fi extender
- $\bullet$  1 x Ethernet cable
- $\bullet$  1 x Access key card
- $\bullet$  1 x Quick installation guide
- $\bullet$  1 x CD with user manual and multi-language QIG

# 1-4 Familiar with your new wireless repeater

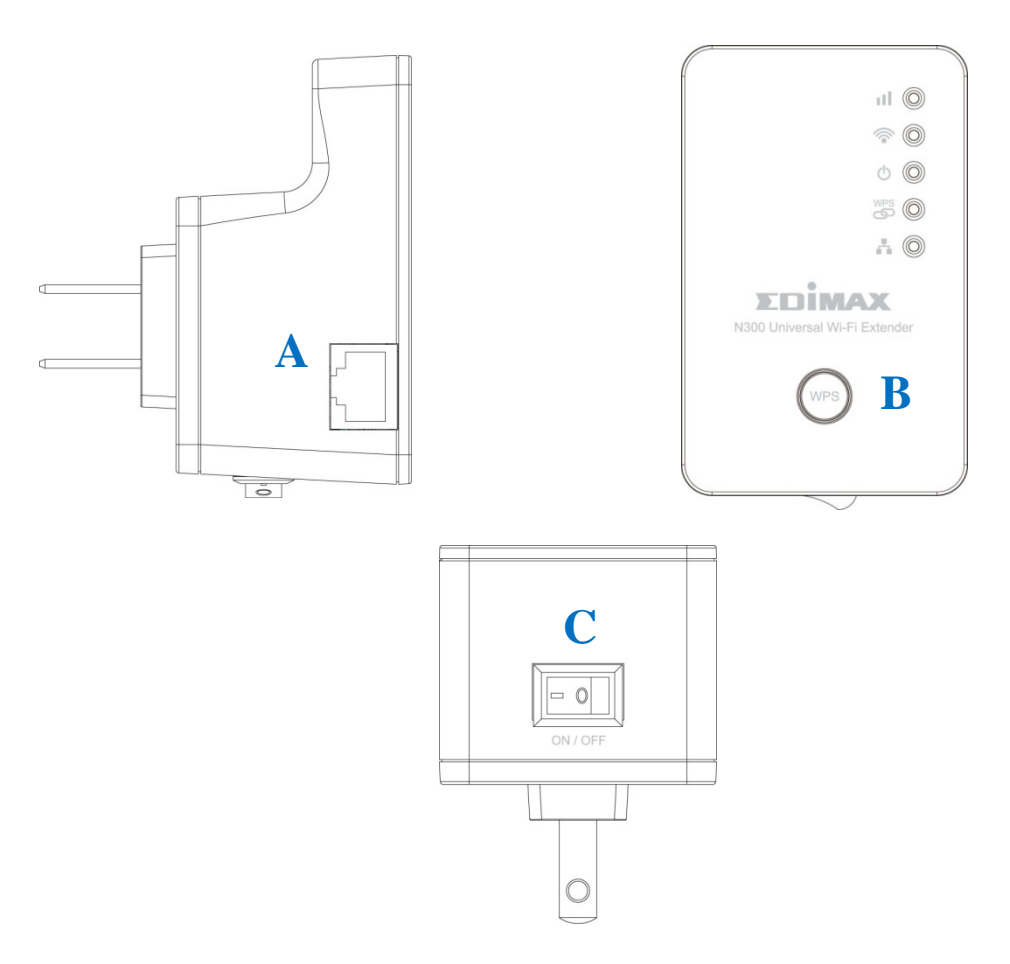

# *Interface Descriptions*

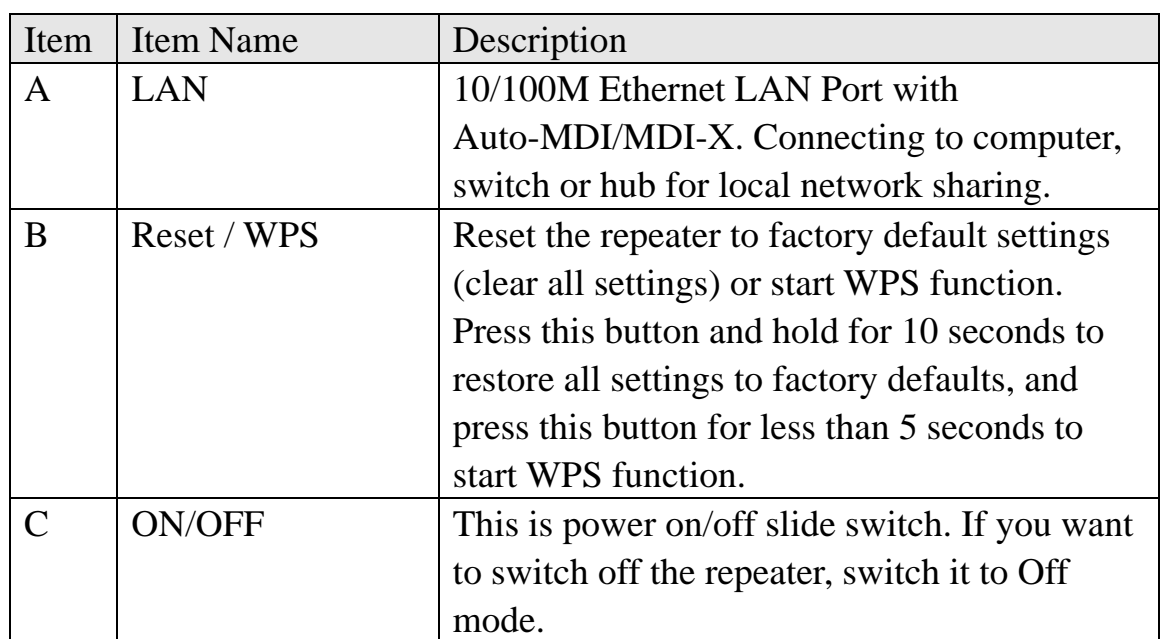

## *LED Definitions*

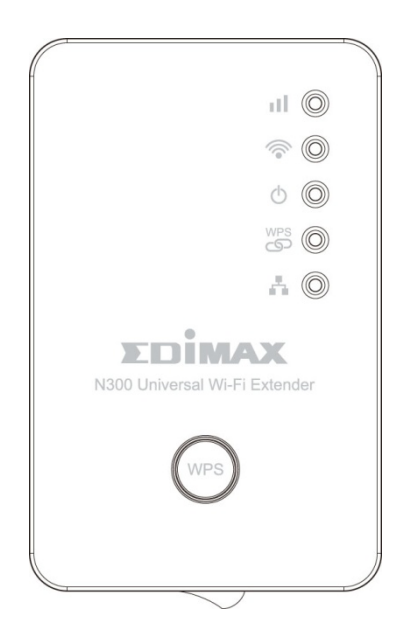

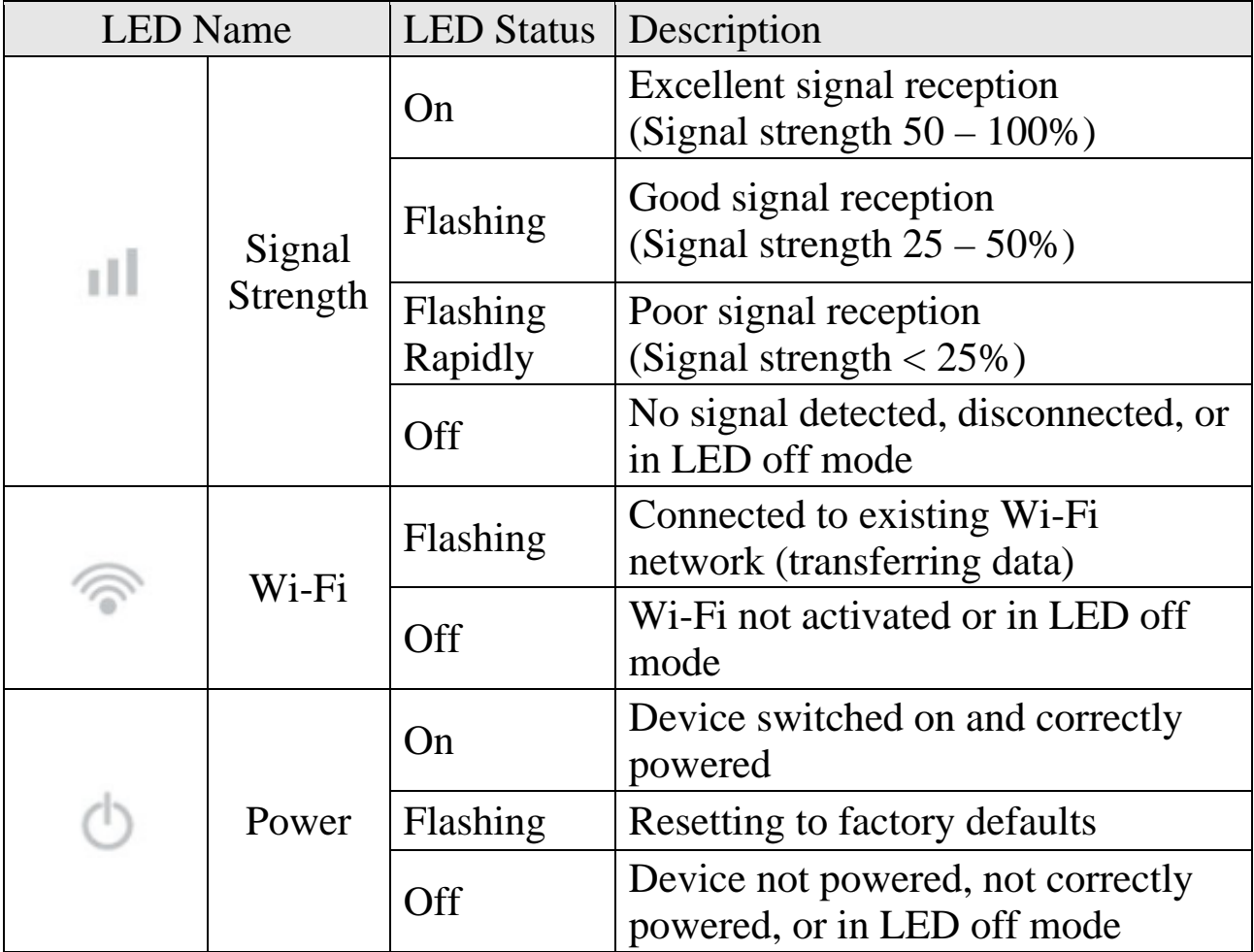

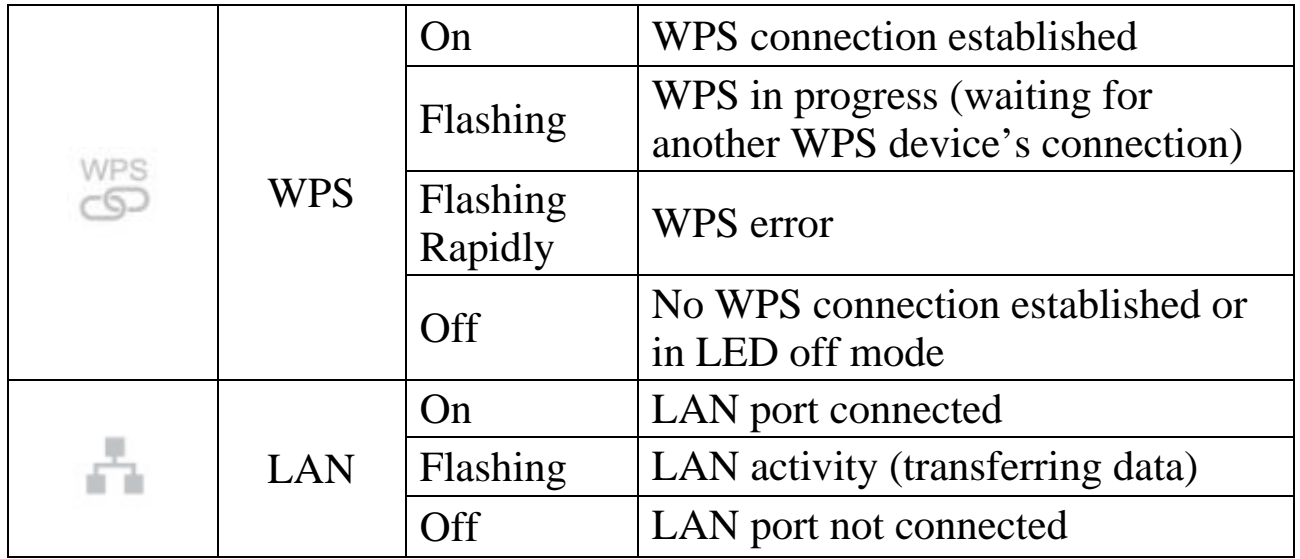

### **Chapter II: Repeater mode**

Repeater mode is your Wi-Fi range extender!

It can extend your wireless signal and coverage and help you to solve wireless dead zone problem.

This chapter will show you how to quickly install this device by using quick setup and show you the each detailed setting on web UI page of repeater mode.

#### 2-1 Repeater mode Quick Installation Guide

For the first time setup and easy installation, you can move this device close to the Wireless Broadband Router or Access point you wish to connect, after installation done and wireless connection is built, you can move this repeater device to the place you wish to use.

Insert this device into power outlet on the wall, and switch wireless repeater's power switch to '**ON**' (1). You should see '*Power*' LED light up in few seconds (2). If not, please check if the power outlet you're using is working.

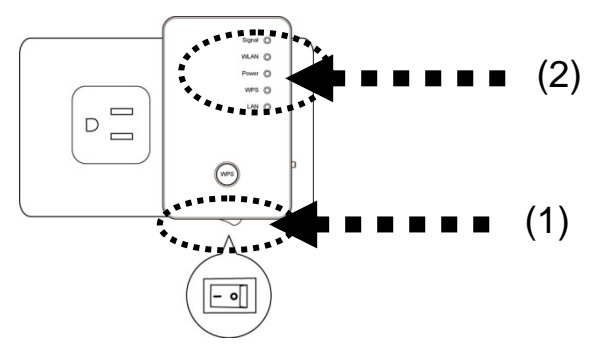

You can build wireless connection via 'Hardware WPS button' or 'Software web browser'.

If your broadband router or access point also supports 'WPS button', we recommend you to use WPS button to establish connection, it is the fast and secure way without computer.

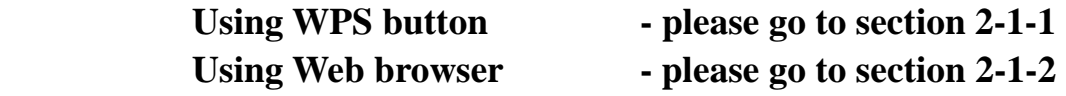

2-1-1 Hardware WPS button setup

(1) Press and hold *WPS button* on repeater for 2 seconds, '*WPS*' LED will start flashing.

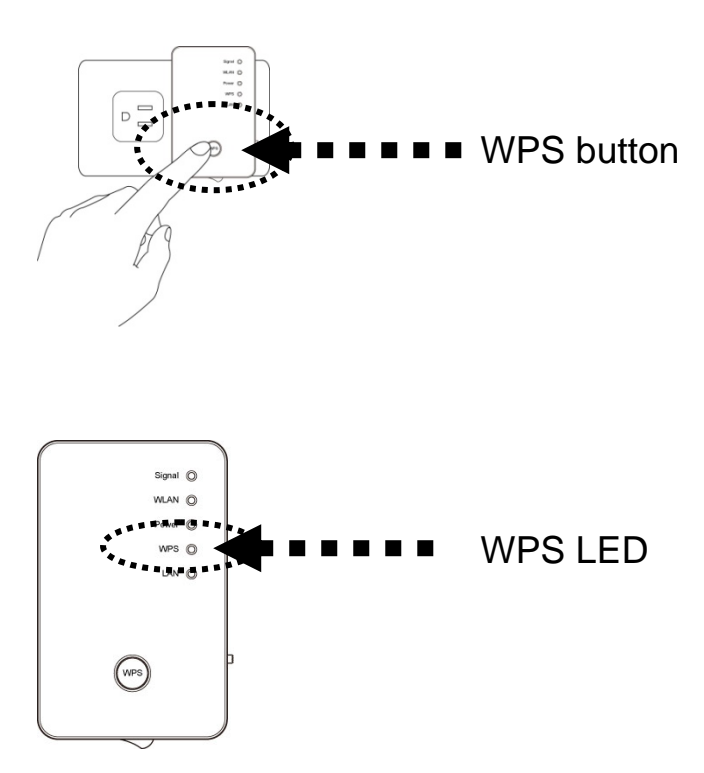

(2) Press **WPS button** on the wireless broadband router or access point you wish to connect within 2 minutes.

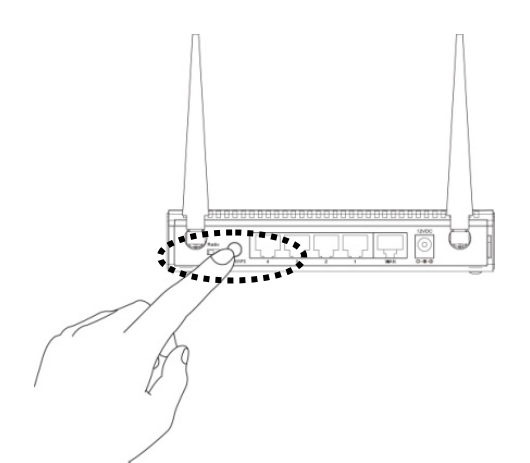

9 **different device may have different WPS button position.NOTE: this WPS button position on access point is for example,** 

TIP: If the access point you wish to connect does not have hardware WPS button, you can also use its web configuration menu's WPS function to establish connection. Or you can login this repeater web UI to have quick setup (detailed setup refers to '2-1-2 Web browser quick setup' manual) manual)

(3) If WPS connection is successfully established, '*WPS*' LED will light for 5 minutes; if '*WPS*' LED flashes fast, there's something error, please wait for 2 minutes until '*WPS*' LED off, and try from step(1) again.

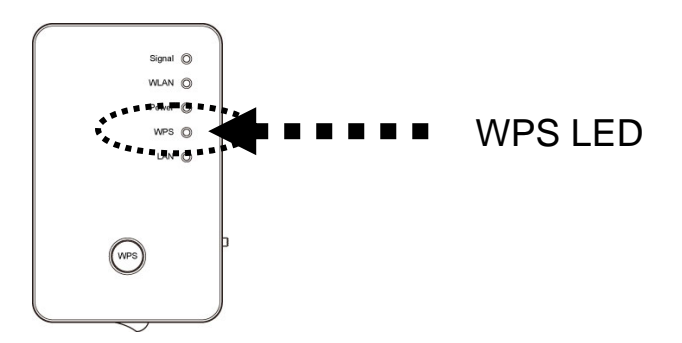

When quick installation is successfully done, '*Signal*" LED will turn on.

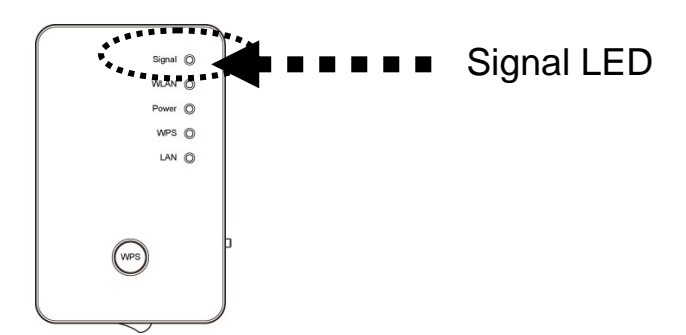

(4) Please move repeater to the place you wish to use (a better place will be the center of your house) and insert this repeater into power outlet on the wall, the wireless connection will be established automatically. You can check '*Signal*' LED status to understand signal reception level. Steady light: Excellent, Flash: Good, Fast flash: poor.

**NOTE: If the Signal LED is off, it means this place is out of wireless signal of your wireless broadband router or access point, please move this repeater closer to broadband router until repeater device can receive signal from broadband router and extend its signal.** 

The quick installation setup is completely done, you can refer to '2-2 Repeater mode Advanced Settings' to login in web UI for other advanced settings.

#### 2-1-2 Web browser quick setup

Before you can connect to the repeater and start configuration procedures, your computer must be able to get an IP address automatically (use dynamic IP address). If it's set to use static IP address, or you're unsure, please refer to '*Chapter X: Appendix, 5-1 Configuring TCP/IP on PC*' to set your computer to use dynamic IP address.

1. Use Ethernet cable to connect your computer's Ethernet port and wireless repeater's Ethernet port.

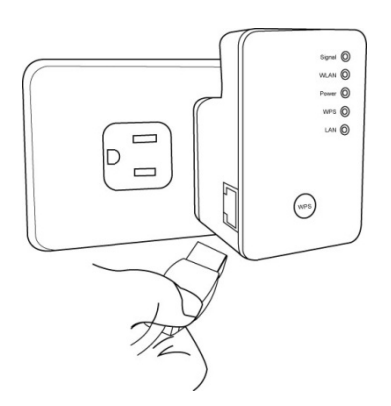

Or connect your computer to the extender through a wireless connection (search for the available Wi-Fi networks in the area and connect to "Edimax Extender").

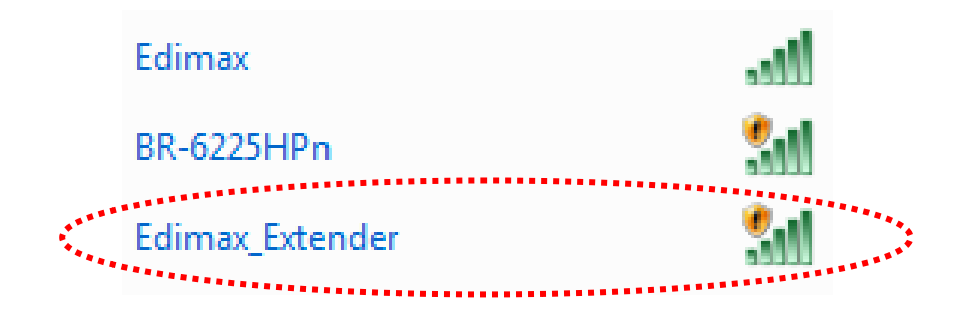

#### **Important notice:**

If you are using Windows 7 and the following appears, please click "Connect the network without setting it up". Please do not click "OK".

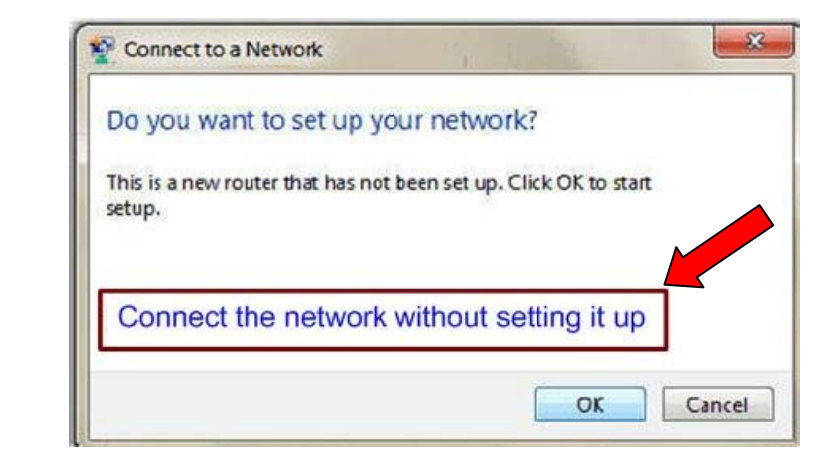

If you have accidentally clicked "OK", you will see the following. Please click "Cancel".

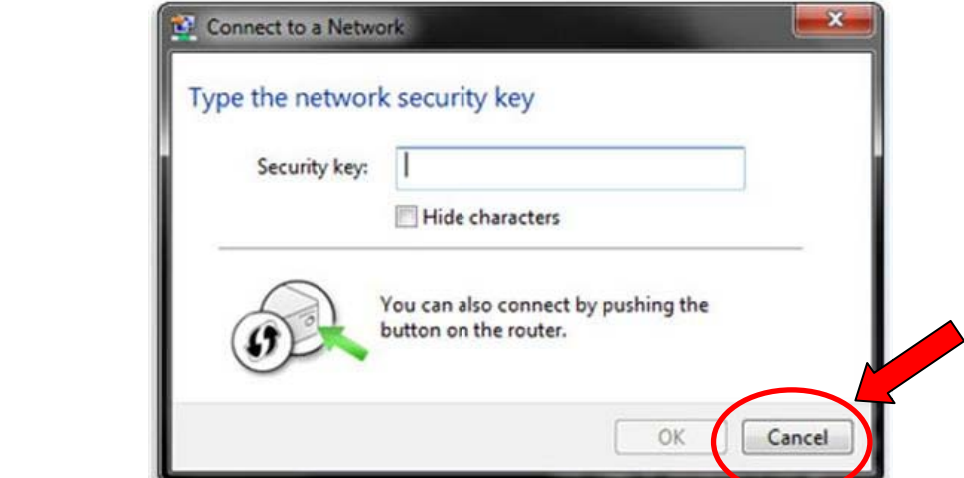

2. Now you should have connected to the Wi-Fi extender. Open your web browser and input the access key in address bar to log in the extender's web configuration interface.

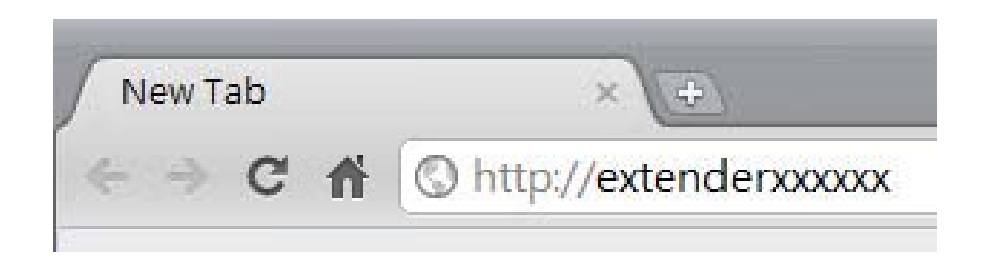

Note: The access key can be found on the access key card in the box and on the Wi-Fi extender.

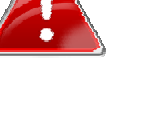

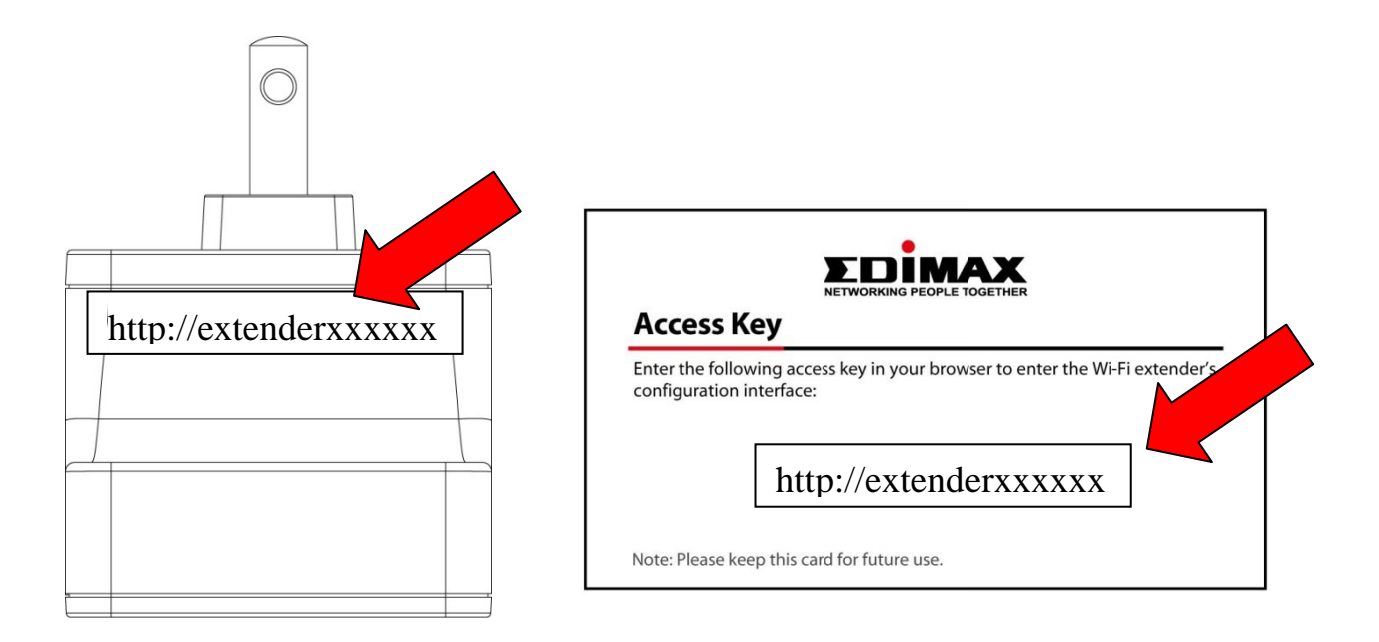

3. You will then be prompted to log in. The default username is "admin" and the default password is "1234". Click "OK" to continue.

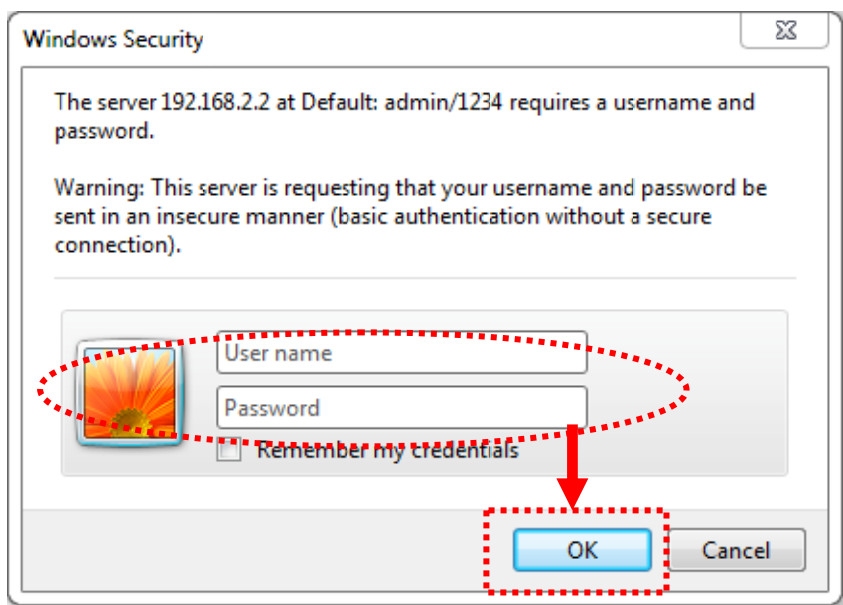

4. iQ Setup will start detecting available Wi-Fi networks automatically. All the detected Wi-Fi networks will be displayed in the list. Select the one to which you wish to connect and click "Next" to continue. If the Wi-Fi network to which you wish to connect does not appear, click "Refresh" to detect again or try to move the extender closer to the root wireless access point.

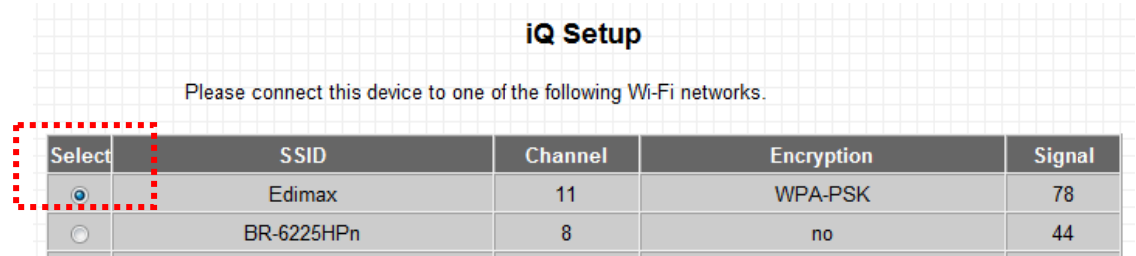

Note: If you have set the SSID on your root AP to be hidden, please type in the information manually.

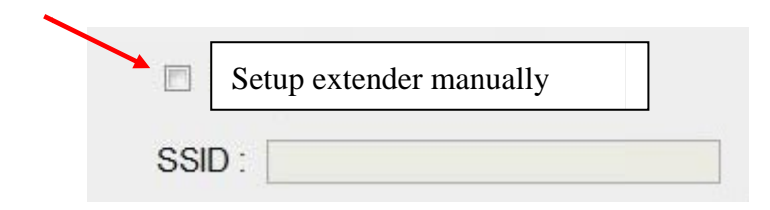

5. You will be prompted to input access point's wireless security key. Input the same password as the existing Wi-Fi network in the "KEY" field and click "Next" to continue.

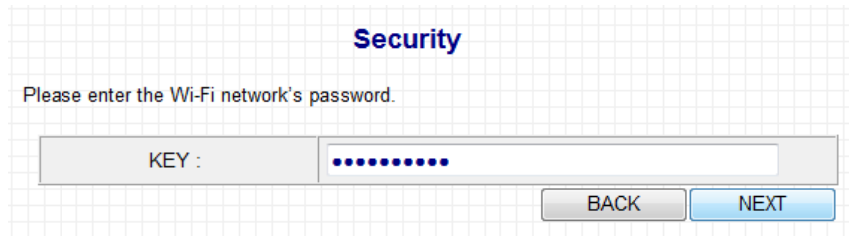

Note: The extender must have the same Wi-Fi password as the root wireless access point.

6. After you click "NEXT' the Wi-Fi Extender will start to verify the wireless key with your associated access point and show you result within 2 minutes. Please follow the instruction to continue setup.

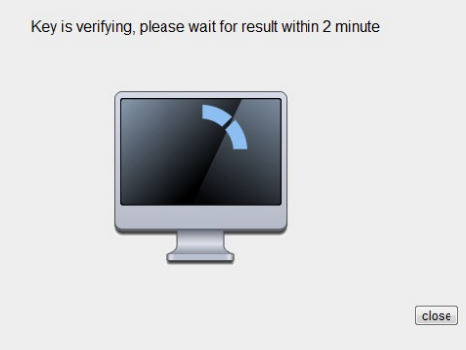

- 7. When key is correct, wireless repeater will display the connection information for you. If everything's correct, please click 'APPLY' button to get connected.
- 8. By default, the extender's SSID is the same as the root access point's SSID. You can change the extender's SSID if you want. Click "APPLY" to complete the setup.

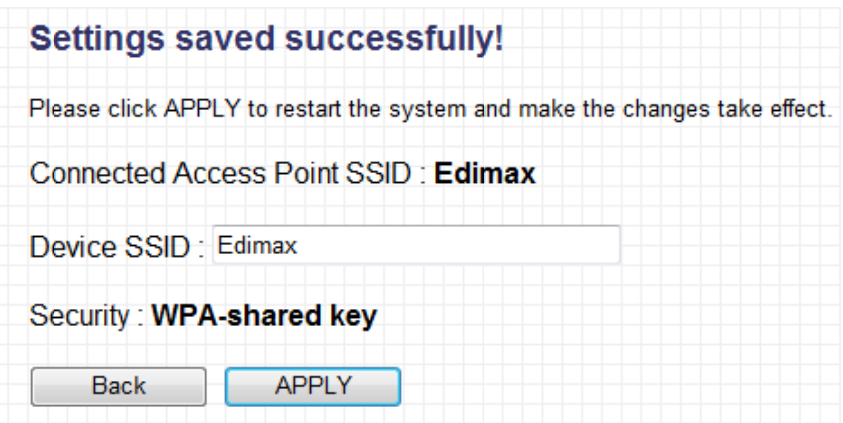

9. Please wait for few seconds for wireless repeater to reboot.

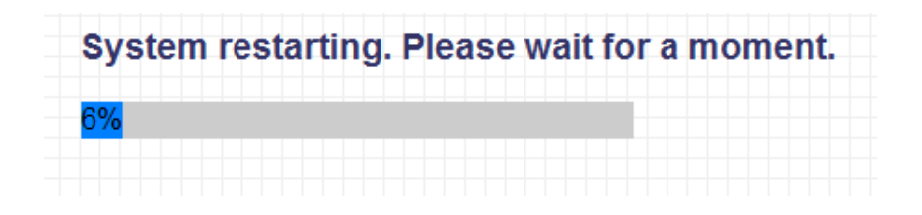

10. After reboot complete, web browser will login repeater's home page of Web UI. You can close browser and use your computer to connect to wireless access point by the SSID you set in last step and start using network.

NOTE: After wireless connection of this repeater and wireless broadband router is built, repeater is DHCP client and will get IP address from broadband router automatically. If you want to login Web UI of repeater, please refer to '2-2 Repeater mode Advanced Settings' for more functions or learn how to login web UI again.

2-2 Repeater mode Advanced Settings

2-2-1 Connect to web configuration menu

Please open web browser (IE, firefox, chrome etc.) and input http://extenderXXXXXX in address bar then press ENTER key:

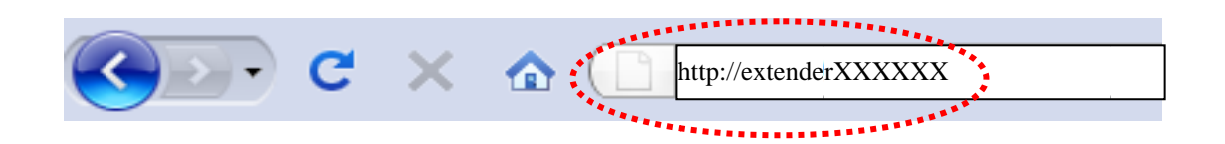

Wireless repeater will prompt you to input username and password. Default username is 'admin' and password is '1234'. Click 'OK' button to continue.

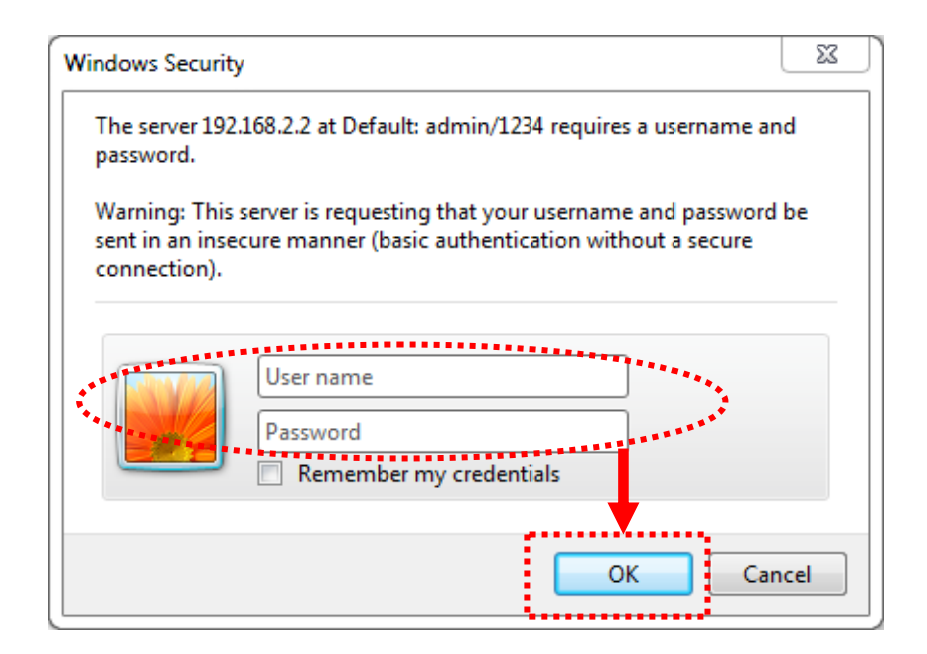

You should be able to see the configuration manual of Wireless repeater in very short time:

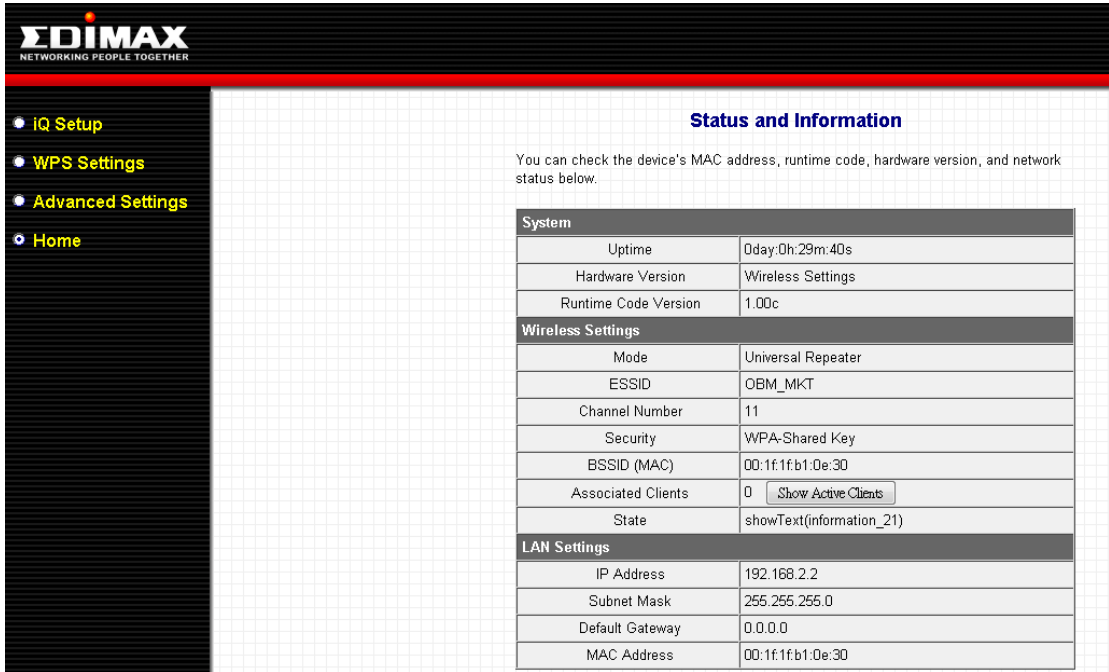

Detailed operation instructions will be given to following manual.

### 2-2-2 Home

The status and information of this wireless repeater will be displayed here.

To access 'Home' menu, click 'Home' on the left.

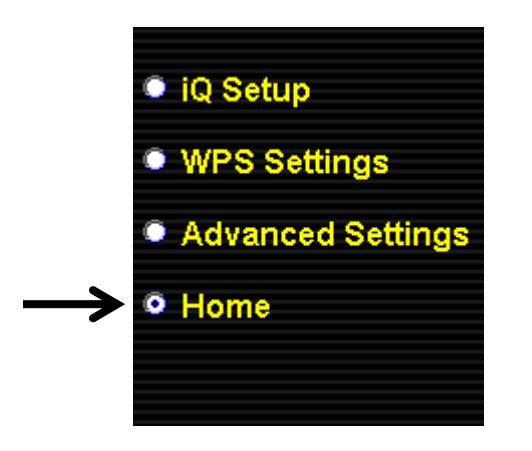

You should see the screen looks like this (the contents will vary depending on your actual setting):

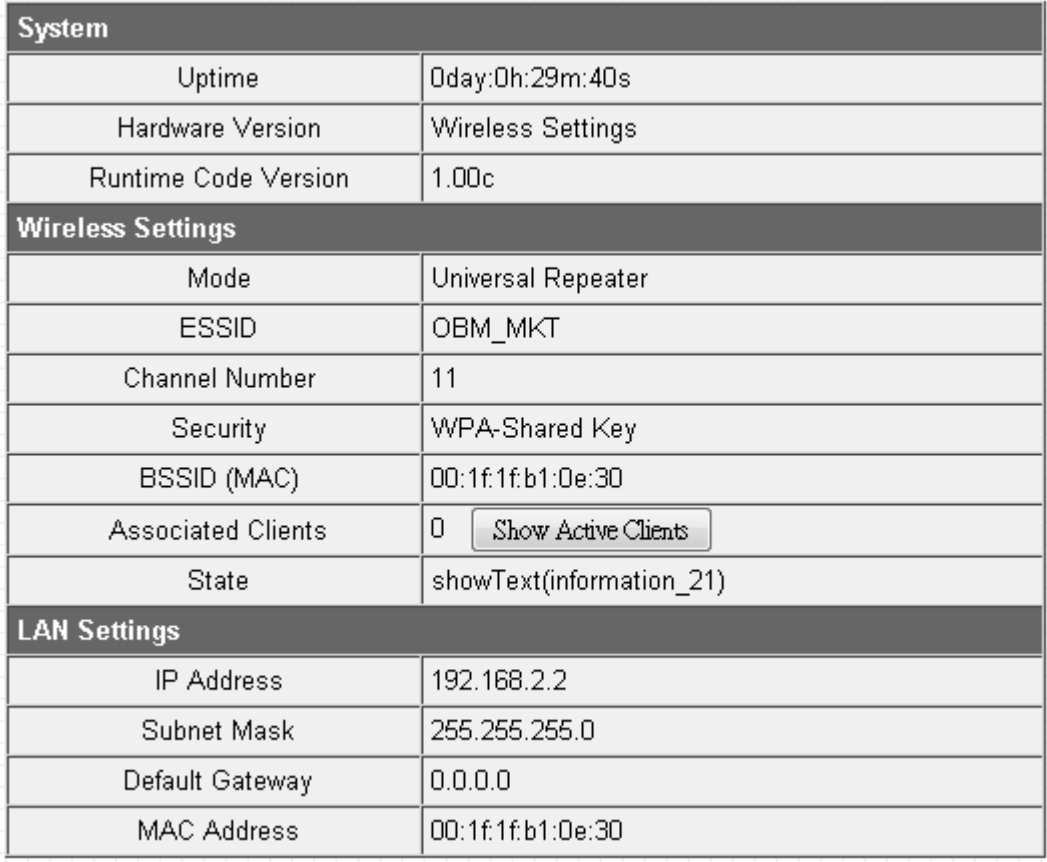

You can click 'Show Active Clients' button to show all connected wireless clients.

*Please note: By clicking 'Show Active Clients' button, a new browser window will appear. If your browser prevents pop-up window from appearing, please disable this function or you will not be able to use 'Show Client' function.*

2-2-3 WPS Setting

You can configure WPS (Wi-Fi Protected Setup) here. By using WPS, you can establish secure connection between this wireless repeater with other wireless devices which also support WPS in a fast and secure manner.

To access 'WPS Setting' menu, click 'WPS Settings' on the left.

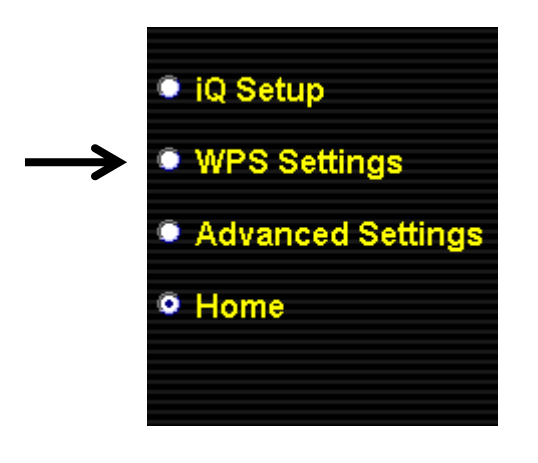

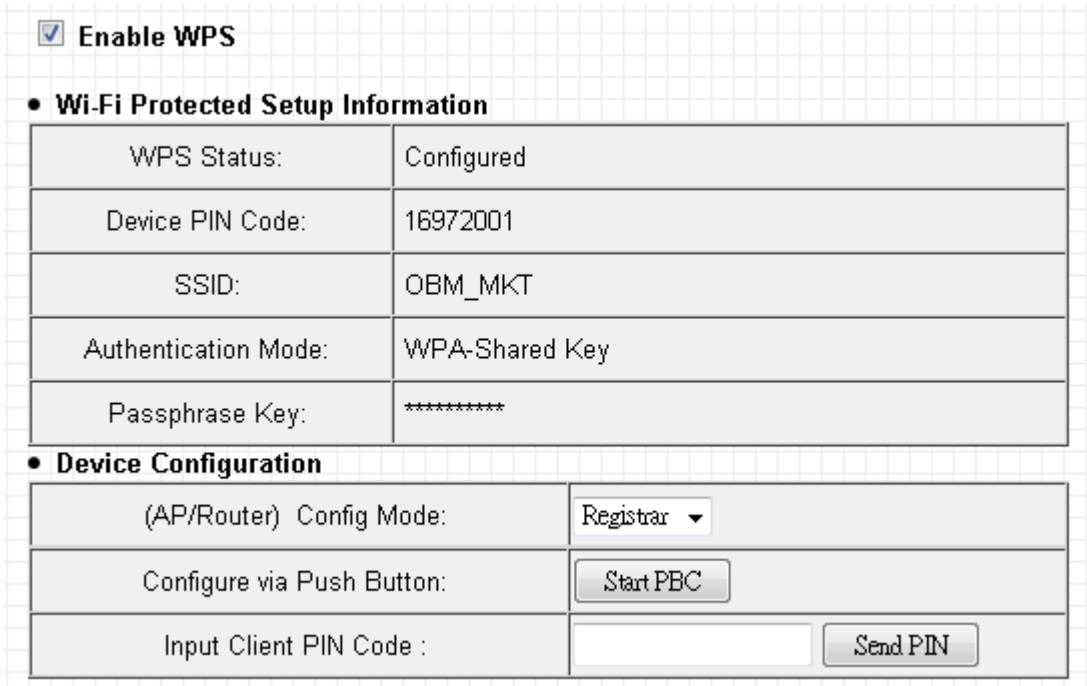

The following setup page will appear:

The description of every setup item is listed as follow:

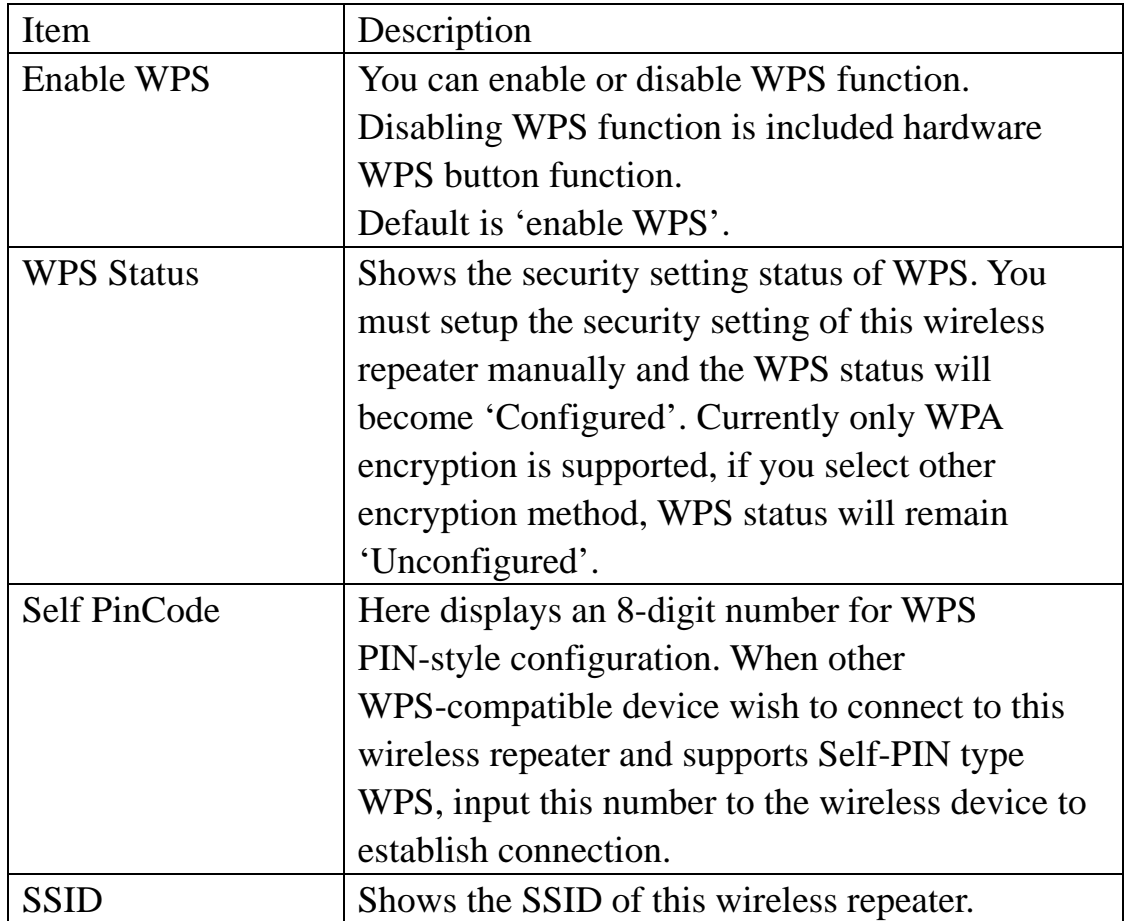

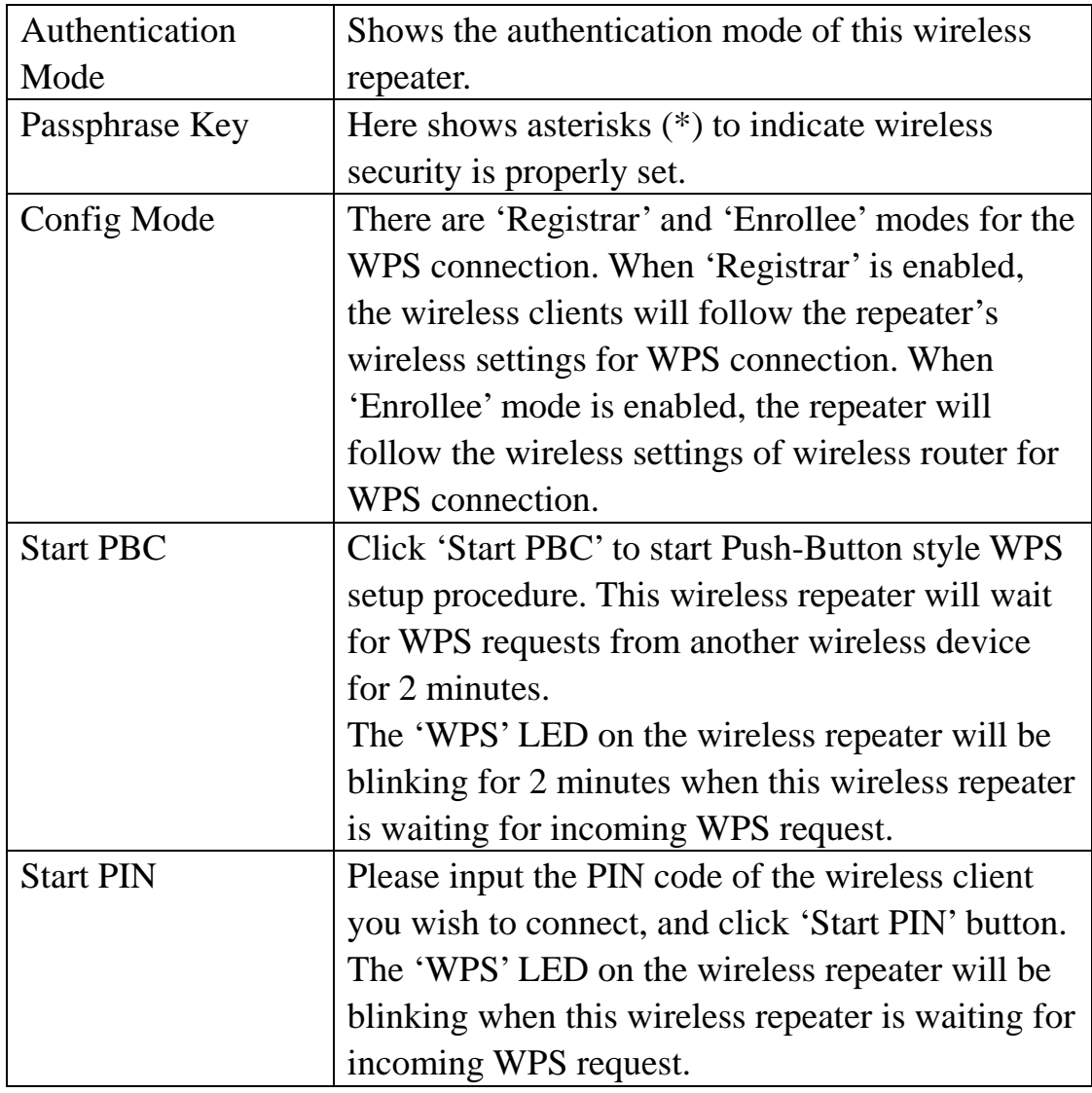

**NOTE: For WPS2.0 compliance specification, WEP and WPA-PSK can't support WPS connection, some of wireless devices may follow this latest WPS2.0 specification, so we recommend you not to use WEP and WPA-PSK to avoid WPS interoperability problem.** 

### 2-2-4 Advanced Settings

You can configure advanced wireless settings in this page. Please note that these settings are not safe to be configured by novice users. Configure these settings only when you understand what you're doing.

To access 'Advanced Setting' menu, click 'Advanced Setting' on the left.

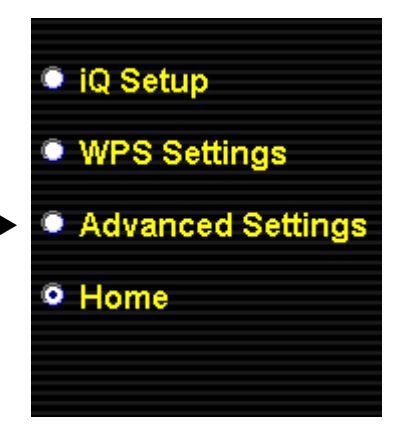

### The following setup page will appear:

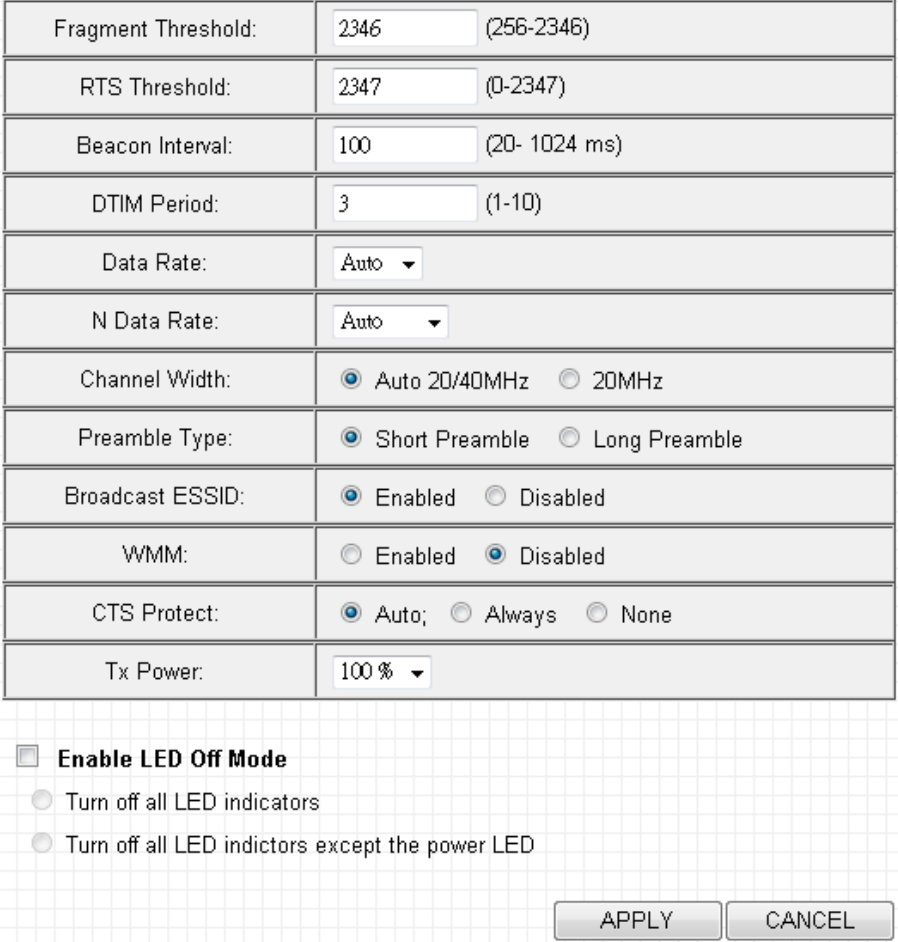

The description of every setup item is listed as follow:

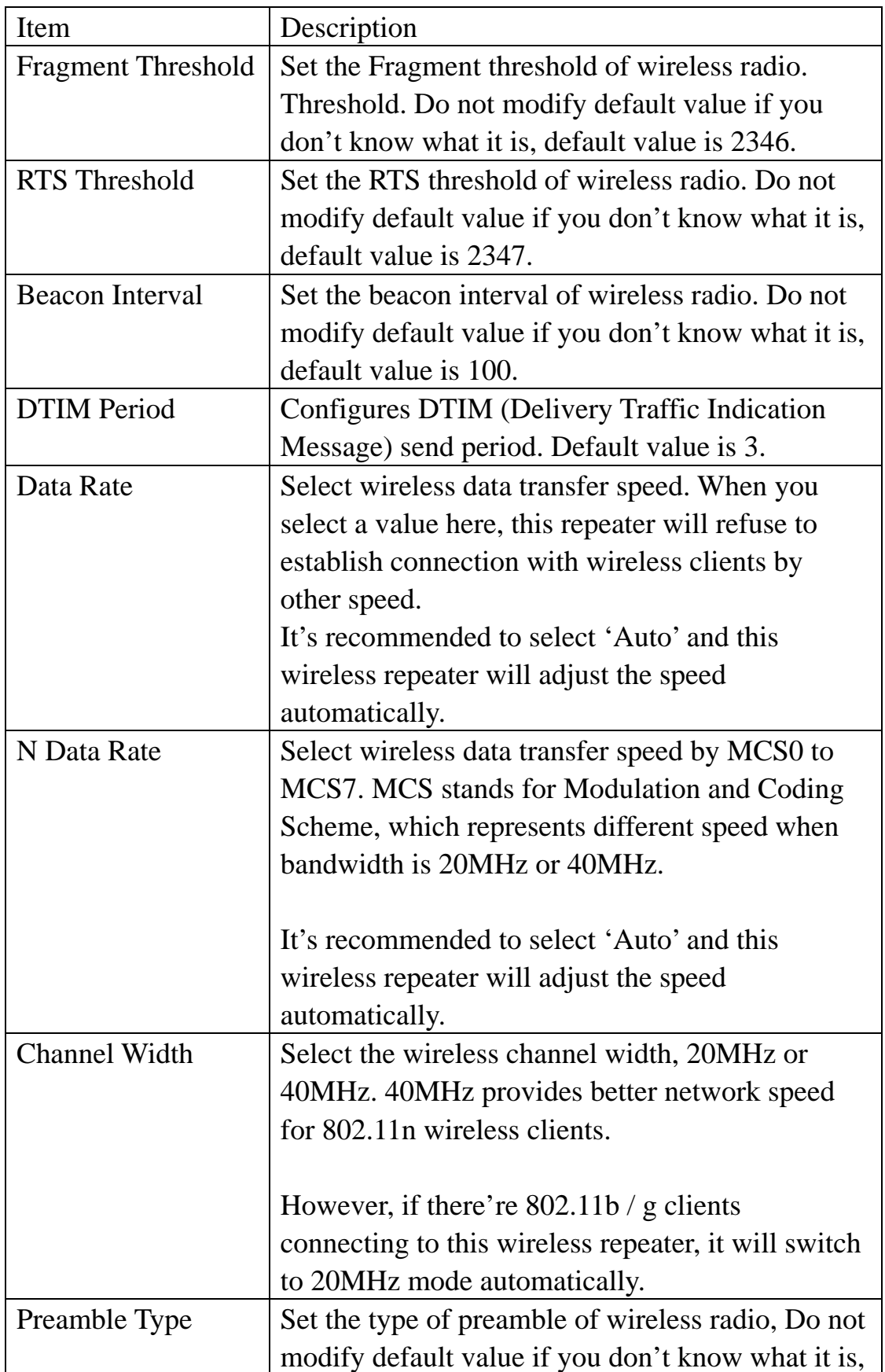

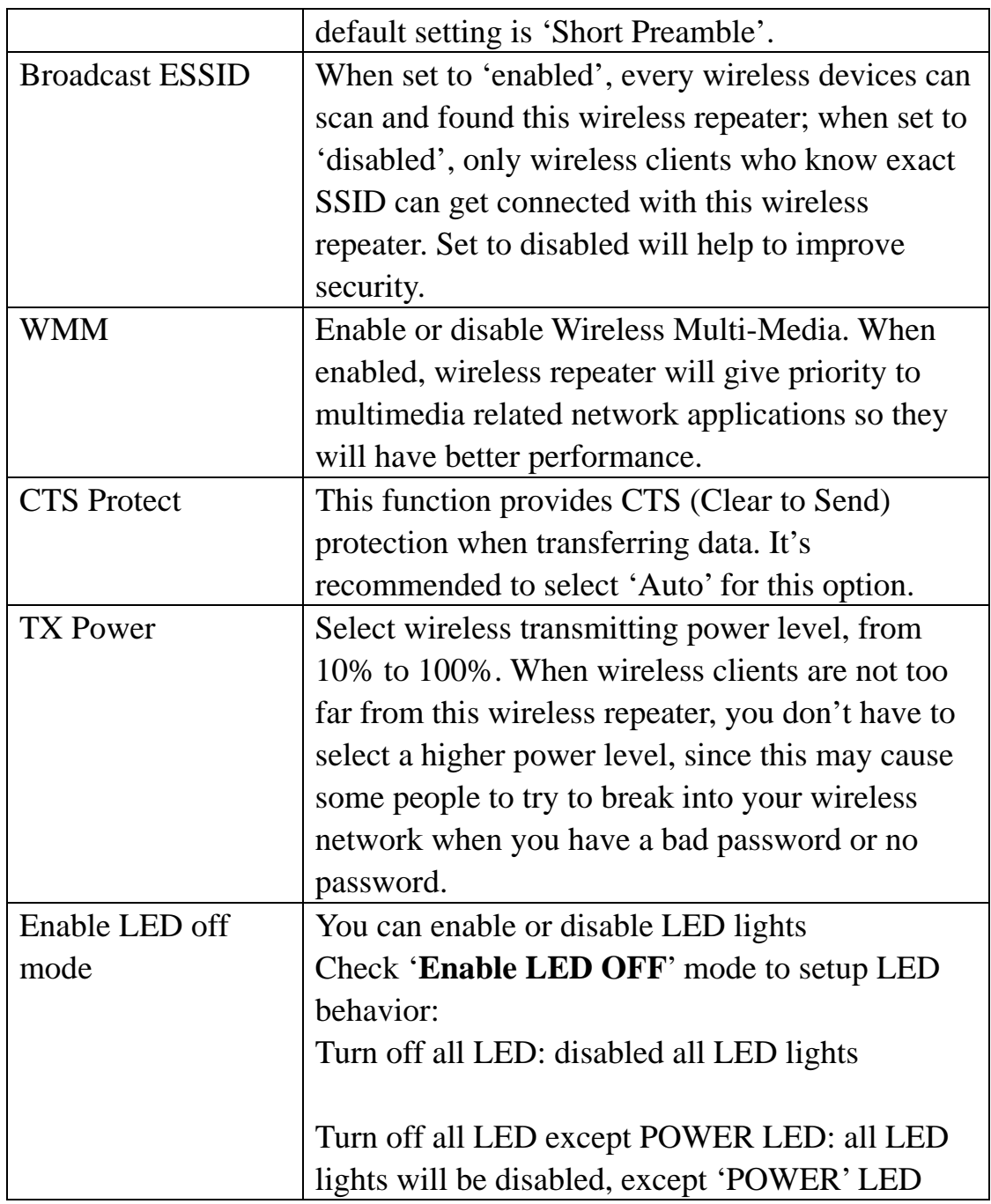

When you finish settings in this page, click 'Apply' button. You'll see the following message:

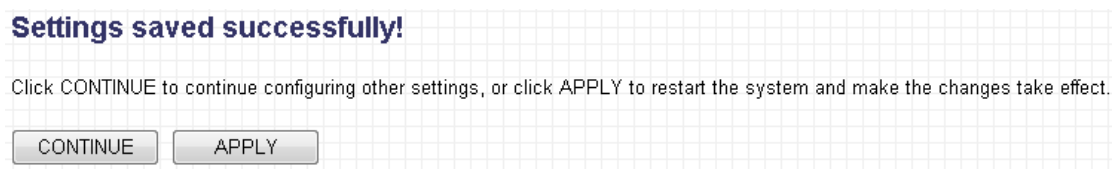

If you still need to configure this wireless repeater, click 'CONTINUE'

button; if you want to save changes and make it work now, click 'APPLY' button.

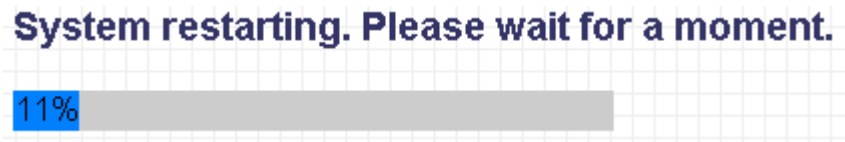

You'll be prompted to wait for 30 seconds before you can reconnect to this wireless repeater.

### 2-2-5 MAC Address Filtering

Besides using wireless security to only allow permitted wireless users to use this wireless repeater, you can also use MAC address filter to allow wireless users with certain MAC address to use this wireless repeater.

This will enhance security because you can make a 'white list' to allow users on the list to use this wireless repeater only in advance. For those clients who don't list on this white list can't get connected, even he or she know the password.

To access 'MAC Filtering' menu, click 'MAC Filtering' on the left.

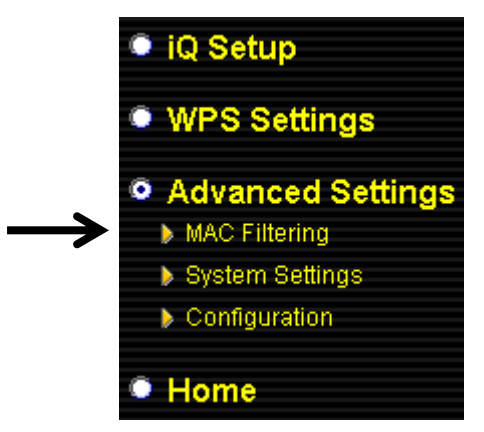

The following setup page will appear:

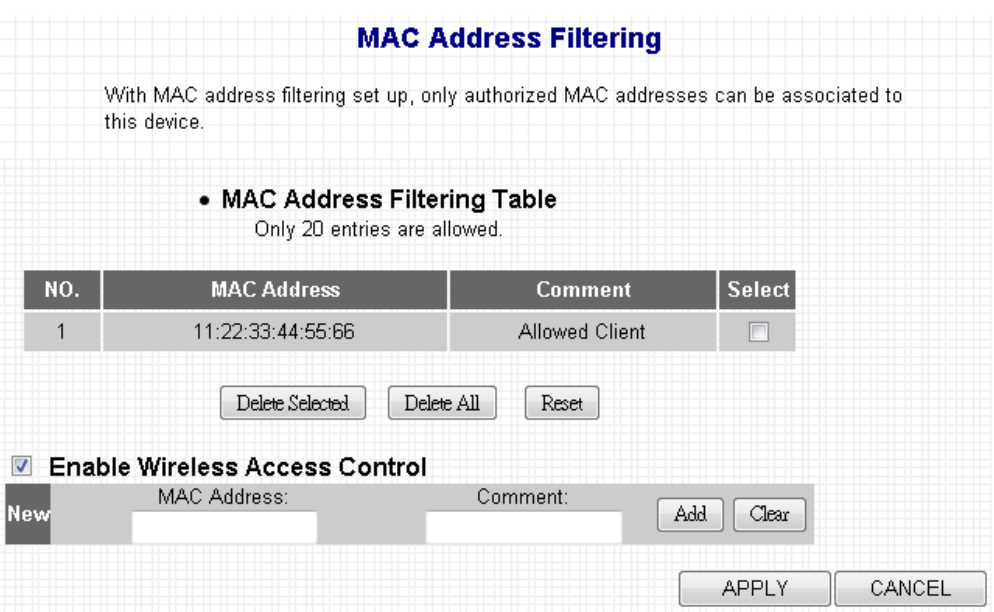

The description of every setup item is listed as follow:

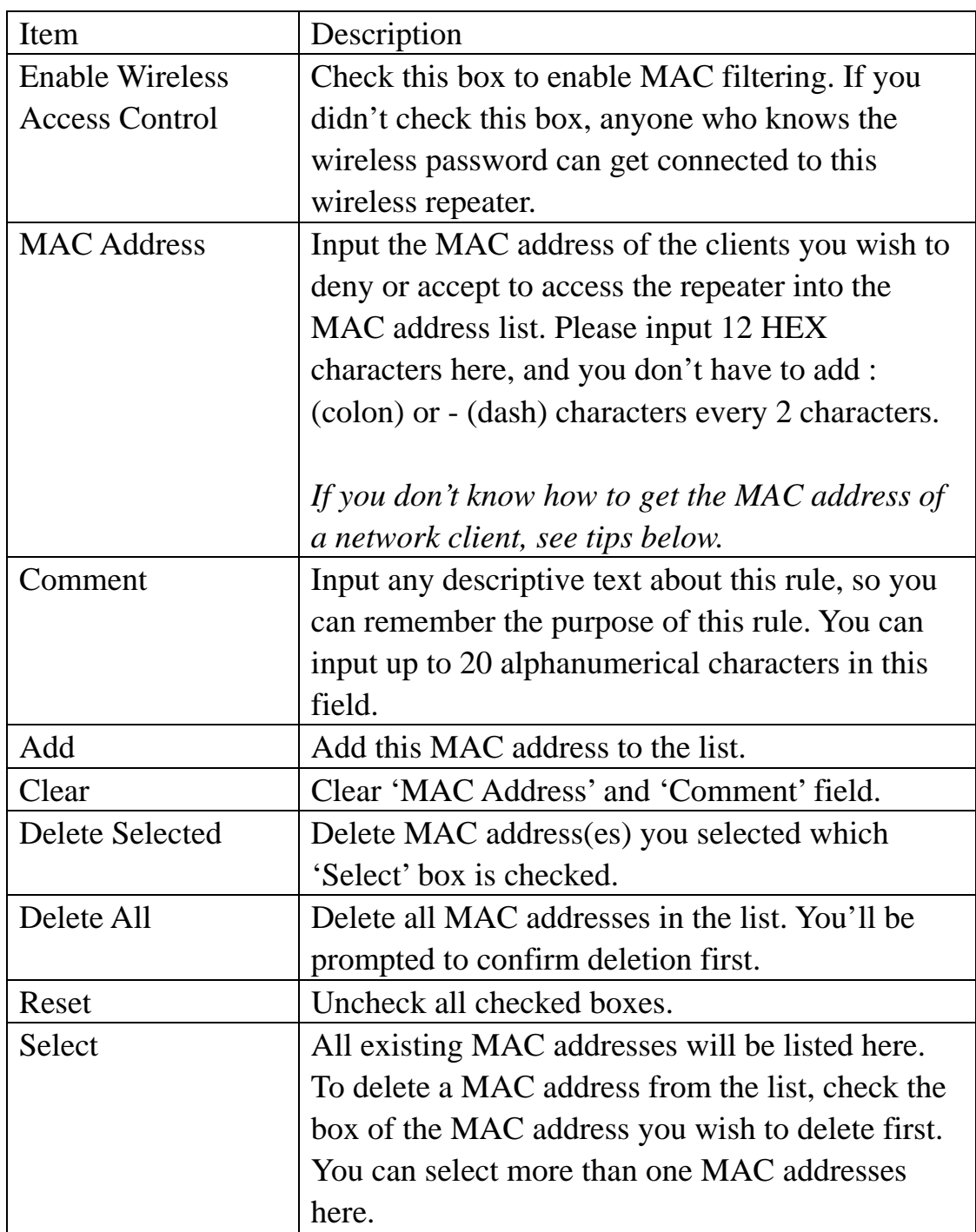

When you finish settings in this page, click 'Apply' button. You'll see the following message:

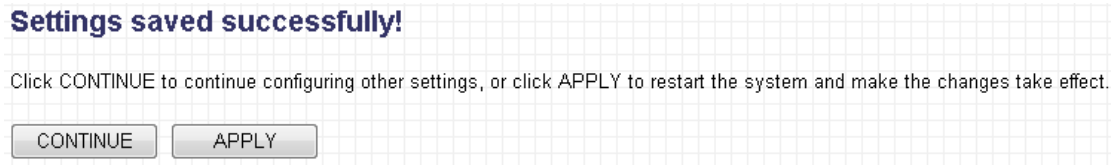

If you still need to configure this wireless repeater, click 'CONTINUE' button; if you want to save changes and make it work now, click 'APPLY' button. You'll be prompted to wait for 30 seconds before you can reconnect to this wireless repeater.

TIPS: If you don't know the MAC address of your computer or wireless device, you can follow the following procedure:

For wireless devices and computers which are connected to this wireless repeater already, you can click 'Show Active Clients' button in 'Home' setting page.

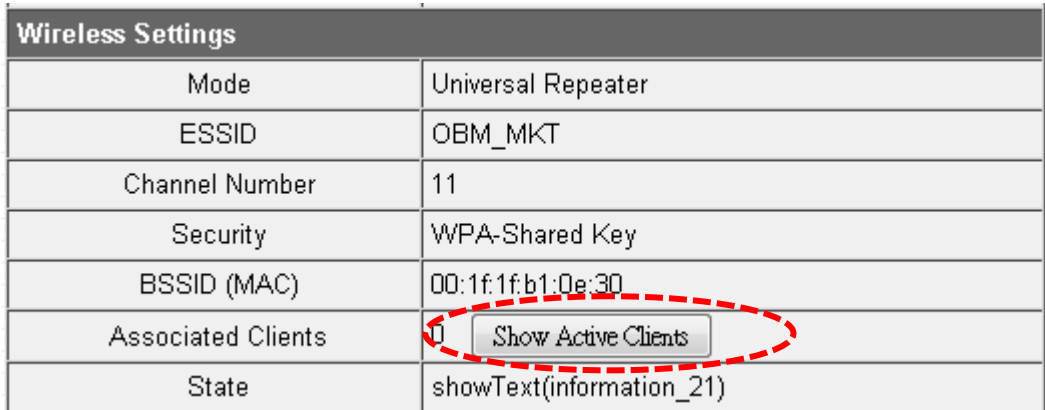

Their MAC address will be displayed at 'MAC Address' field.

If you still can't identify the MAC address of computer, you can follow the following procedure:

Click the network icon located at the lower-right corner, then click 'Open Network and Sharing Center'.

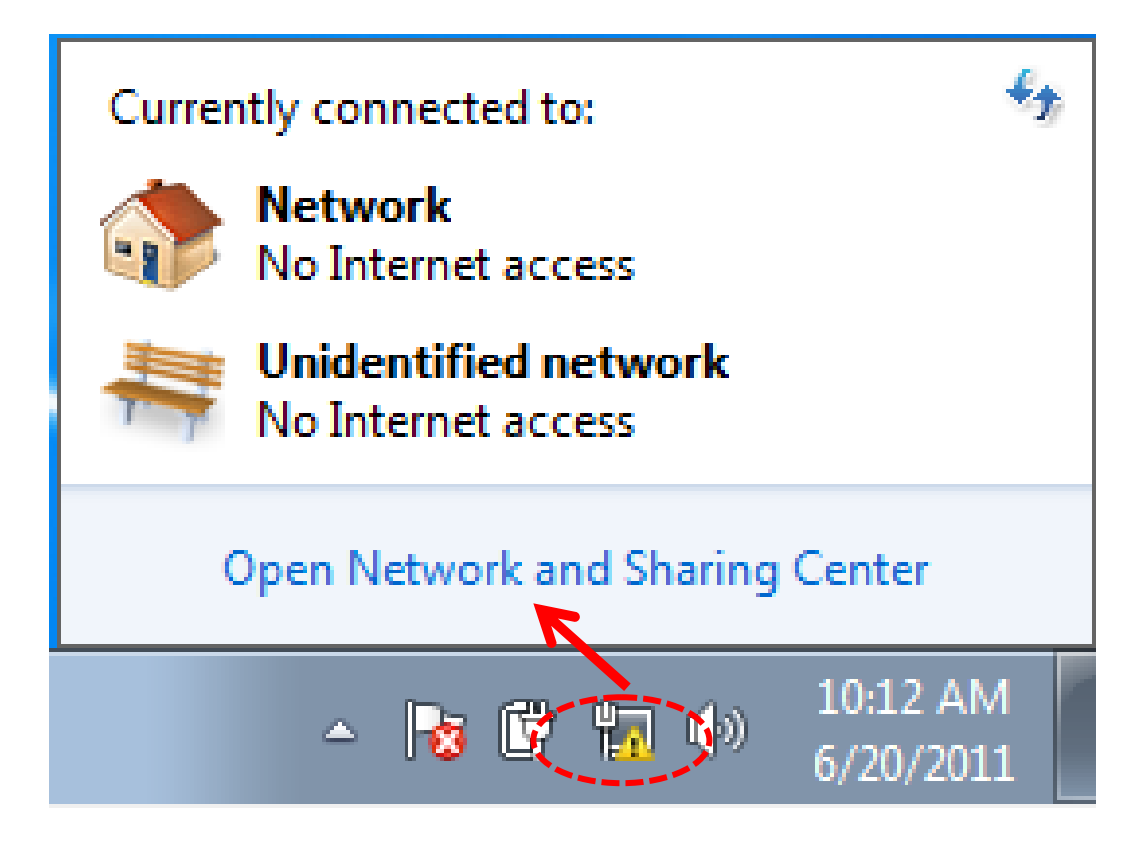

Click the connection that you'll be used to connect the wireless repeater (in this example, 'Local Area Connection'):

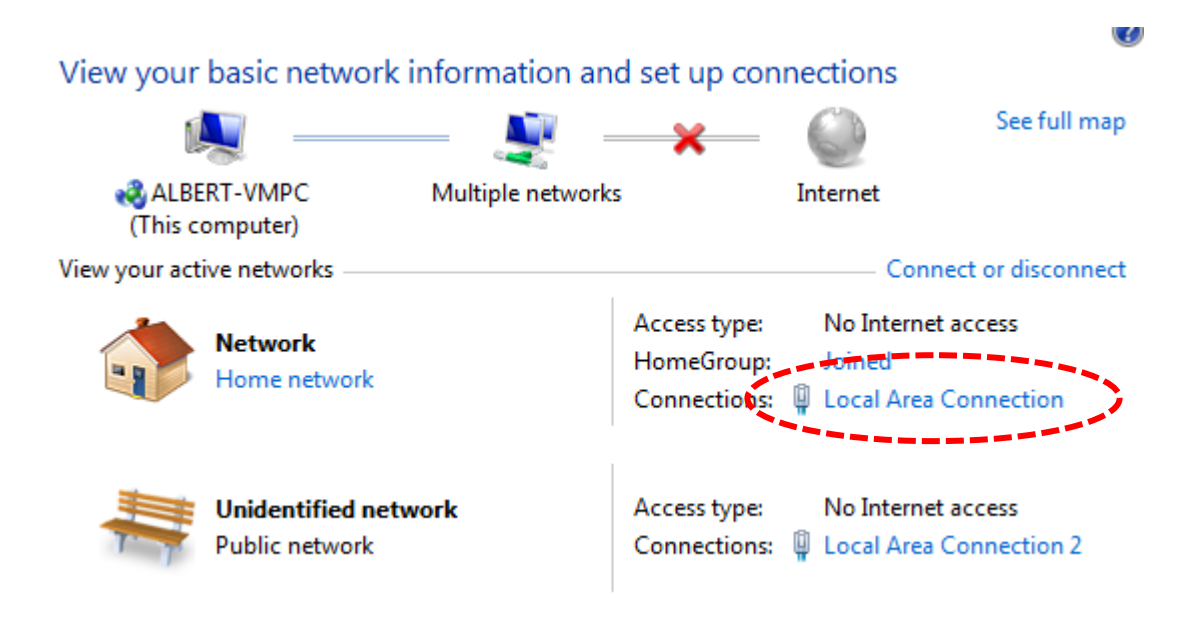

Click 'Details…' button.

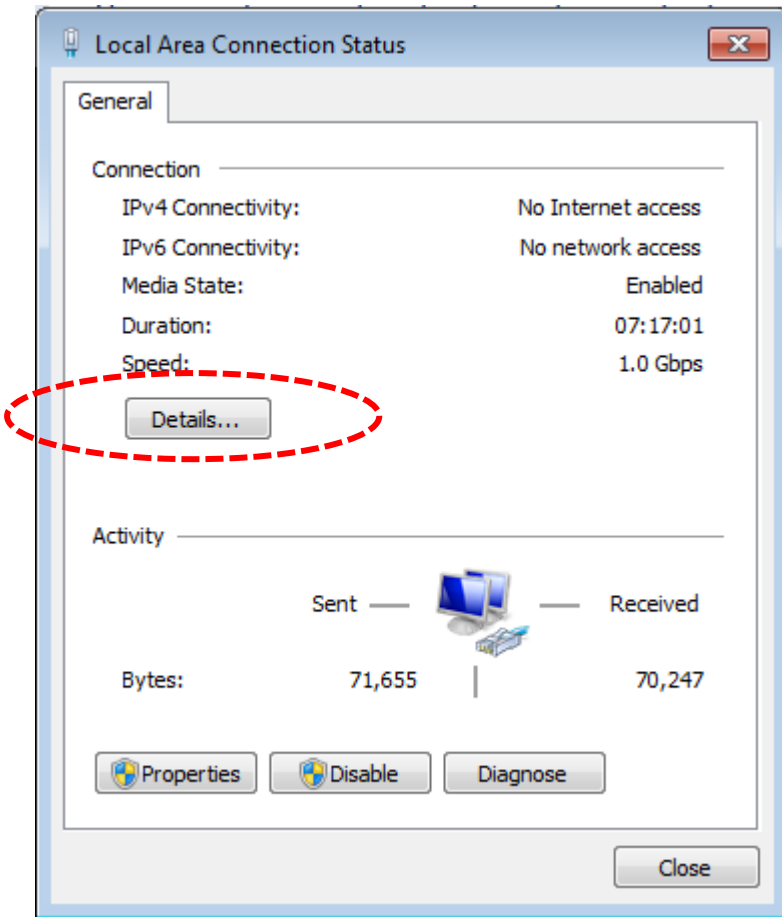

The MAC address of selected network connection will be displayed here as 'Physical Address'.

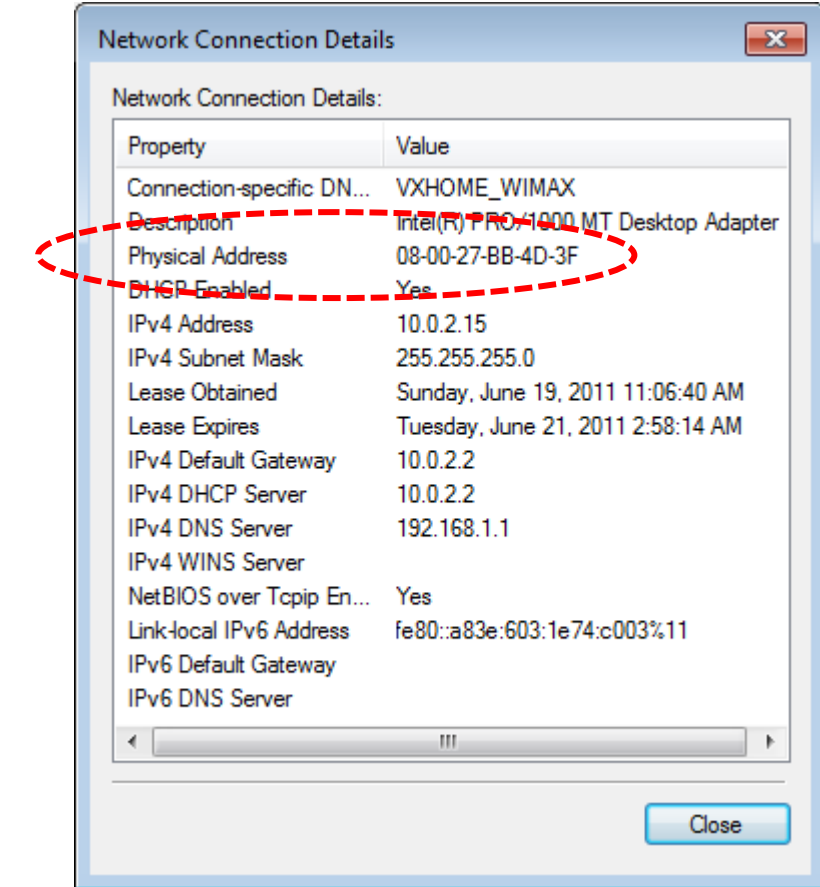

### 2-2-6 System Utility

You can change the settings of several system-level parameters in this page, including administrator's password, and IP address.

To access 'System Utility' menu, click 'System Utility' on the left.

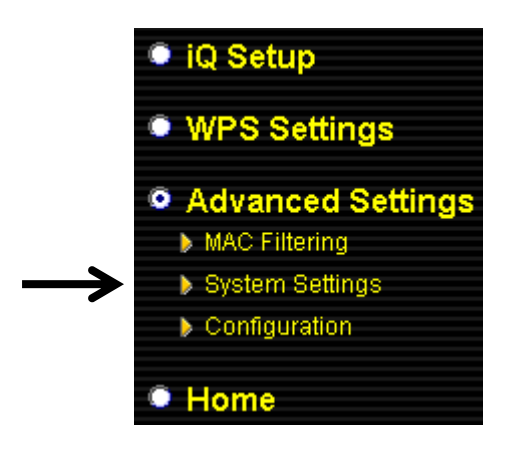

The following setup page will appear:

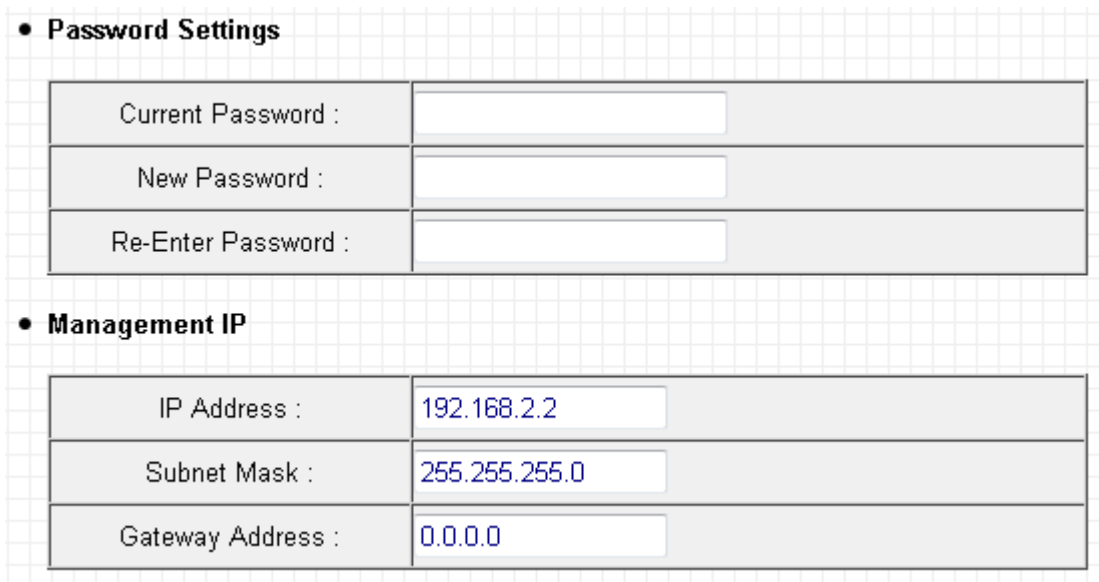

The description of every setup item is listed as follow:

### **Password Settings**

Default password of this repeater is 1234, and it's displayed on the login prompt when accessed from web browser. There's a security risk if you don't change the default password, since everyone can see it. This is very important when you have wireless function enabled.

Here are descriptions of every setup items:

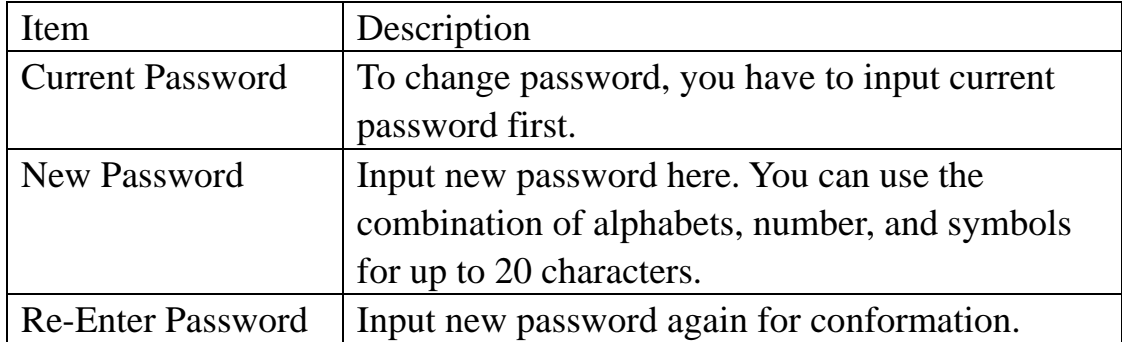

### **Management IP**

To set up the IP address of this wireless repeater, please see the following description.

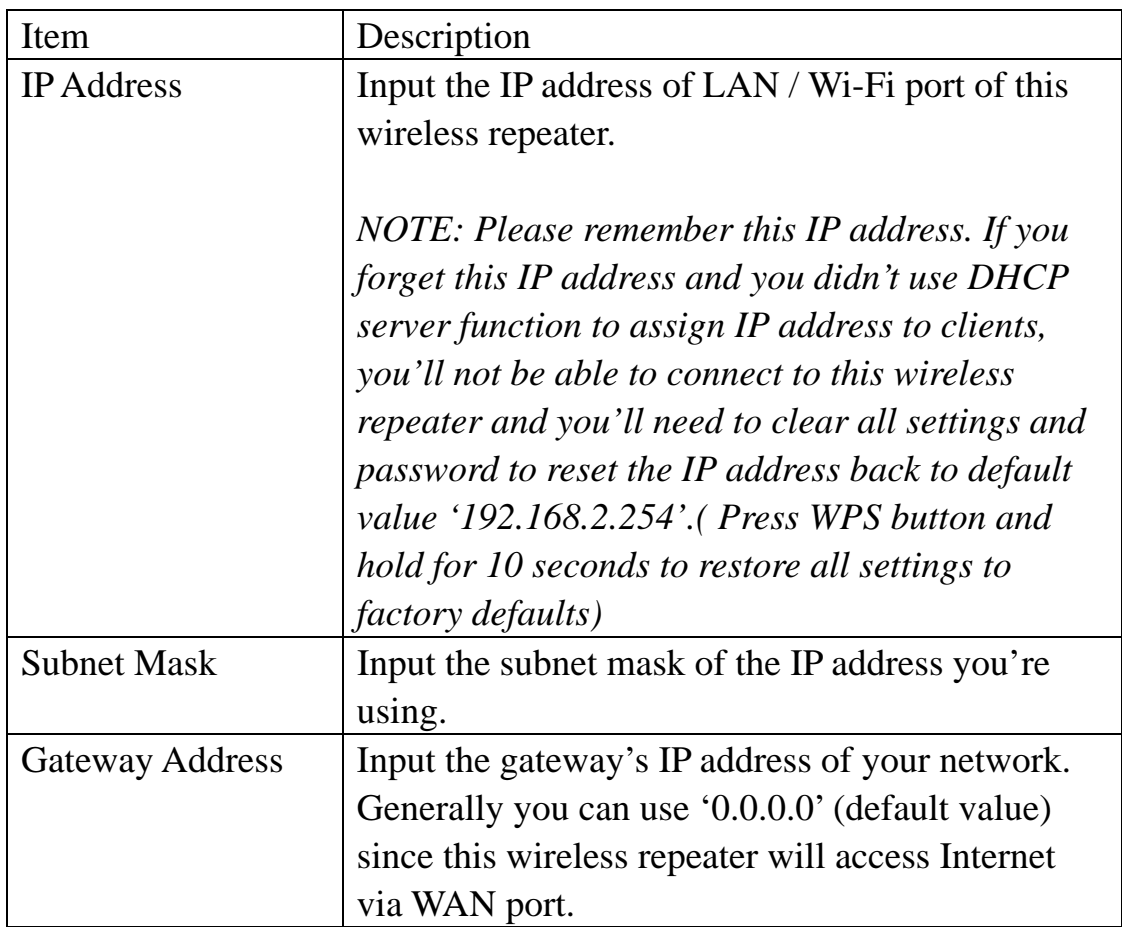

When you finish settings in this page, click 'Apply' button. You'll see the following message:

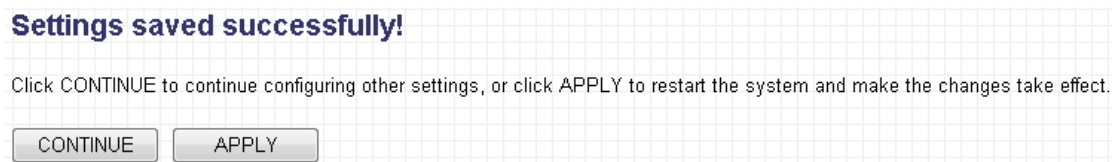

If you still need to configure this wireless repeater, click 'CONTINUE' button; if you want to save changes and make it work now, click 'APPLY' button. You'll be prompted to wait for 30 seconds before you can reconnect to this wireless repeater.

### 2-2-7 Configuration

You can backup and restore the configuration of this wireless repeater, so you can recall all settings back in very short time, without doing configuration again.

This function is especially useful when you need to use this mini Wi-Fi repeater in different places, like home and hotel.

To access 'Configuration' menu, click 'Configuration' on the left.

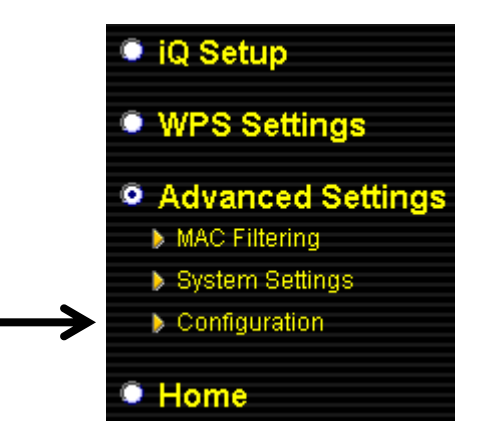

### **Configuration Tool**

The following setup page will appear:

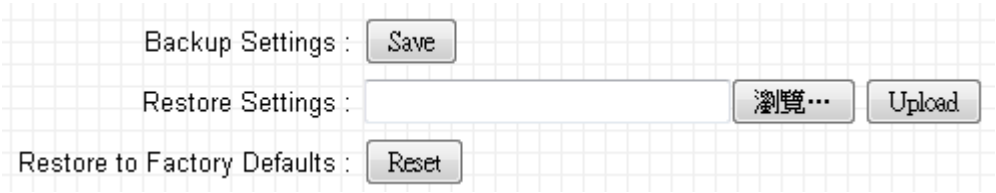

The description of every setup item is listed as follow:

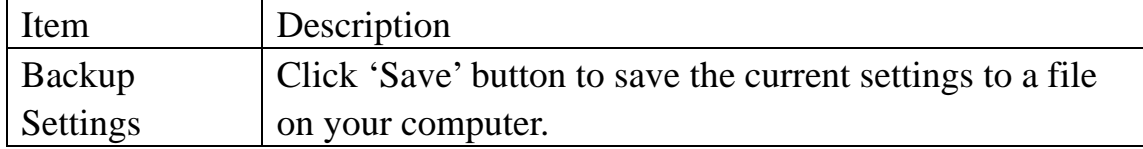

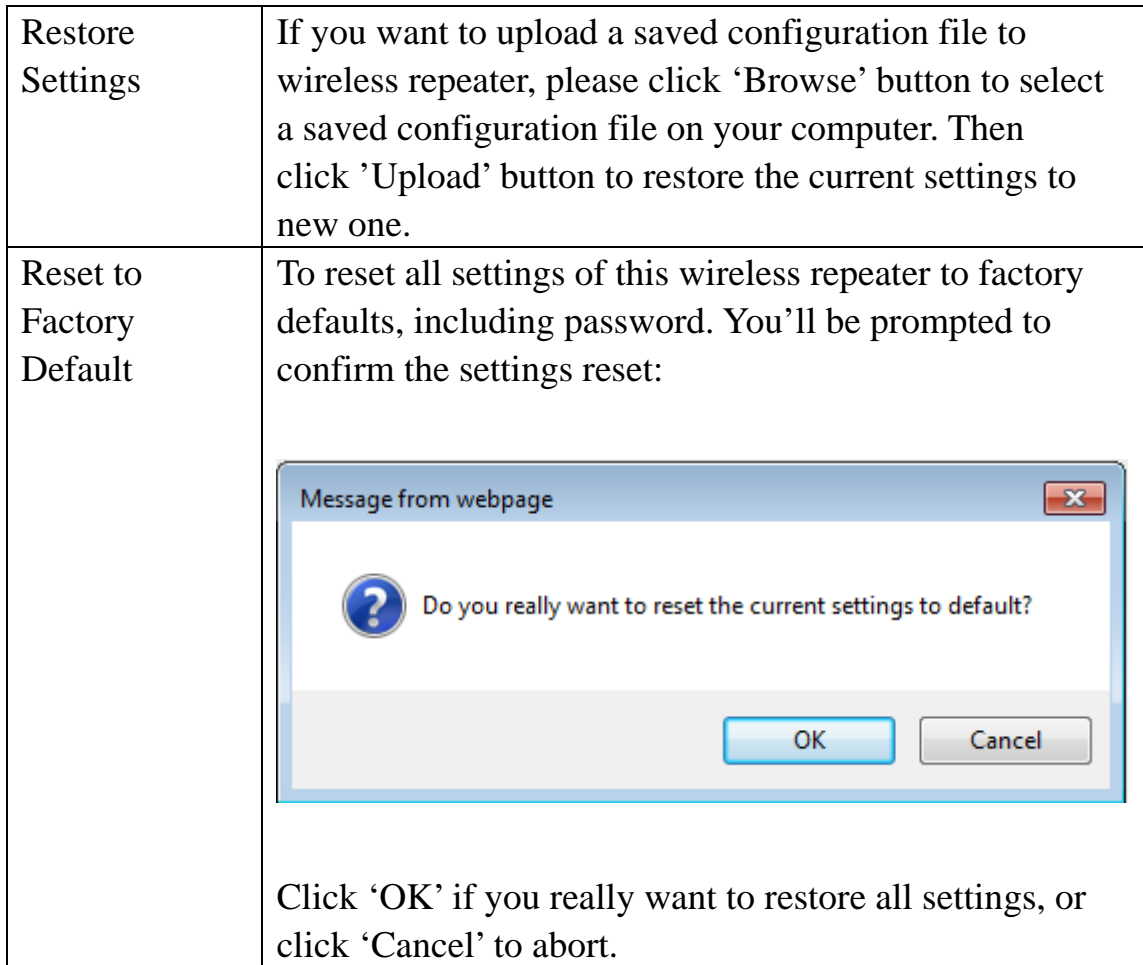

### **WEB Upgrade**

The software running in this wireless repeater (i.e. 'Firmwre') can be upgraded to improve the functionality of this wireless repeater.

You can access our website to look for latest firmware file. Then download the latest firmware file and save on your computer and upload to this wireless repeater.

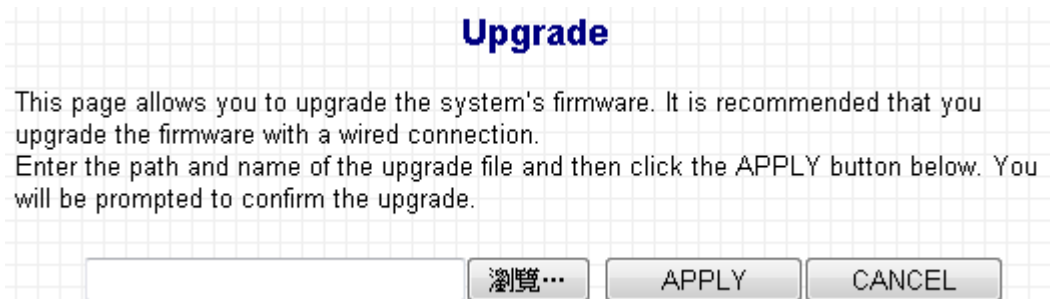

The description of every setup item is listed as follow:

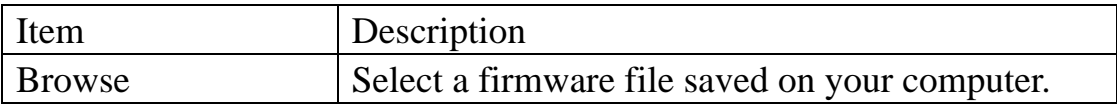

When you are ready, click 'Apply' button to start firmware upgrade procedure.

#### **Reset**

When you think this wireless repeater is not working properly, resetting it may help.

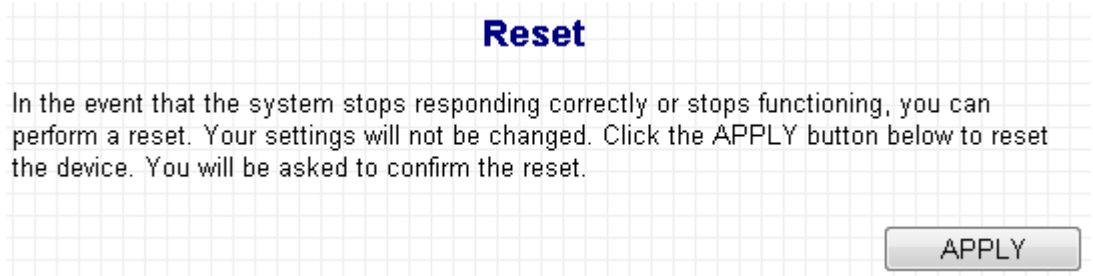

To reset this wireless repeater, click 'Apply' button. You'll be prompted to confirm reset:

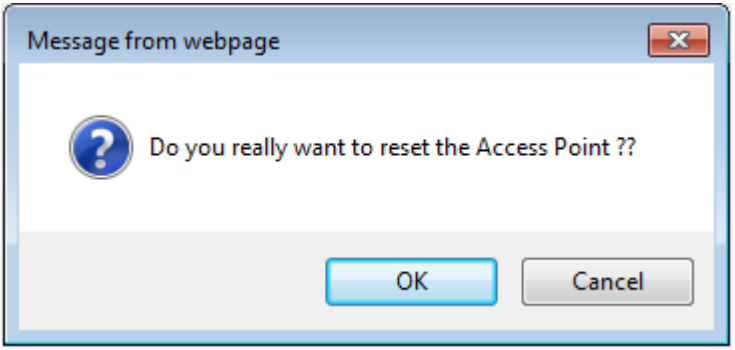

Click 'OK' button to reset wireless repeater, or click 'Cancel' to abort.

### **Chapter III: Appendix**

3-1 Configuring TCP/IP on PC

3-1-1 Windows XP IP address setup:

1. Click 'Start' button (it should be located at lower-left corner of your computer), then click control panel. Double-click *Network and Internet Connections* icon, click *Network Connections,* then double-click *Local Area Connection, Local Area Connection Status* window will appear, and then click 'Properties'

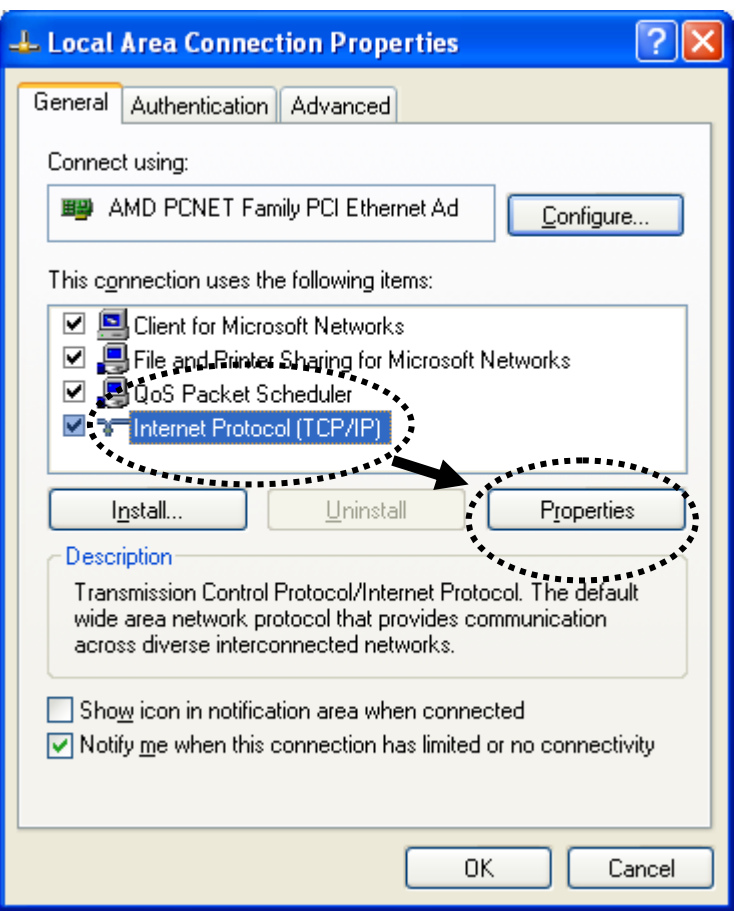

2. Select 'Obtain an IP address automatically' and 'Obtain DNS server address automatically', then click 'OK'.

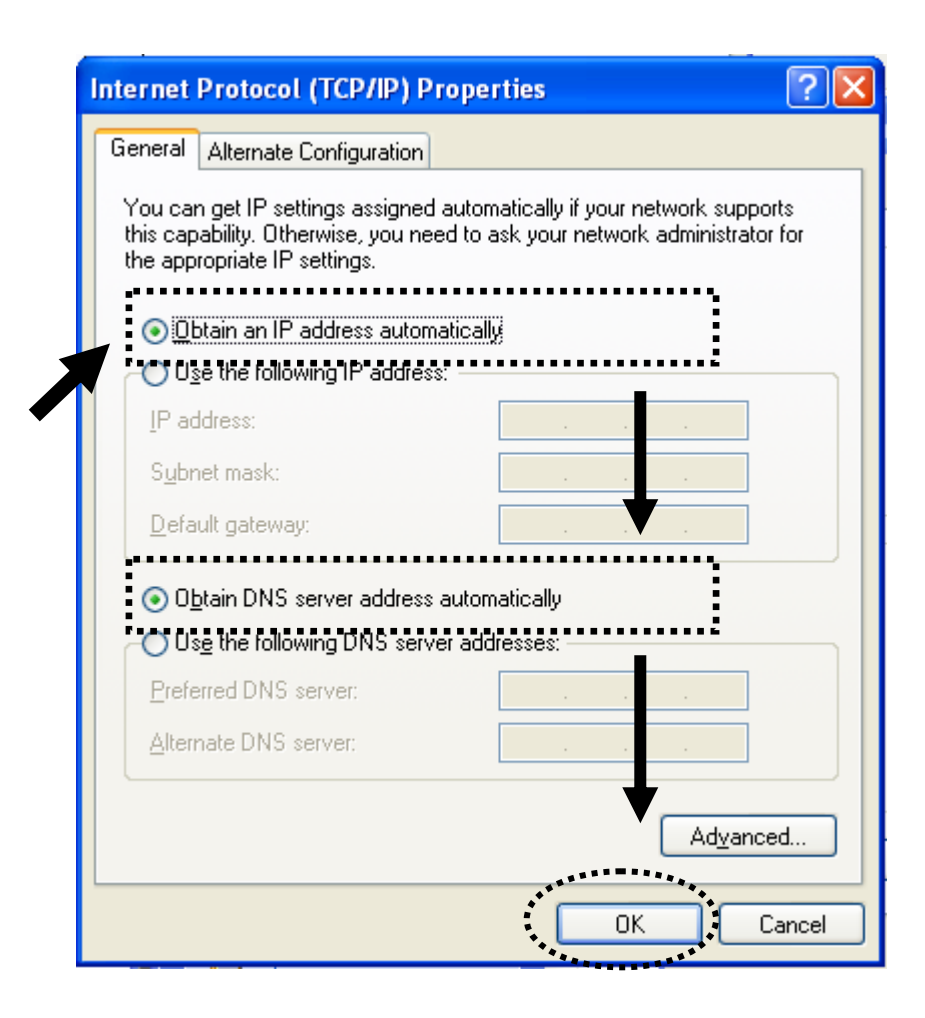

3-1-2 Windows Vista/Windows 7 IP address setup:

1. Click 'Start' button (it should be located at lower-left corner of your computer), then click control panel. Click *View Network Status and Tasks*, and then click *Manage Network Connections.* Right-click *Local Area Network, then select 'Properties'. Local Area Connection Properties* window will appear, select 'Internet Protocol Version 4 (TCP / IPv4), and then click 'Properties'

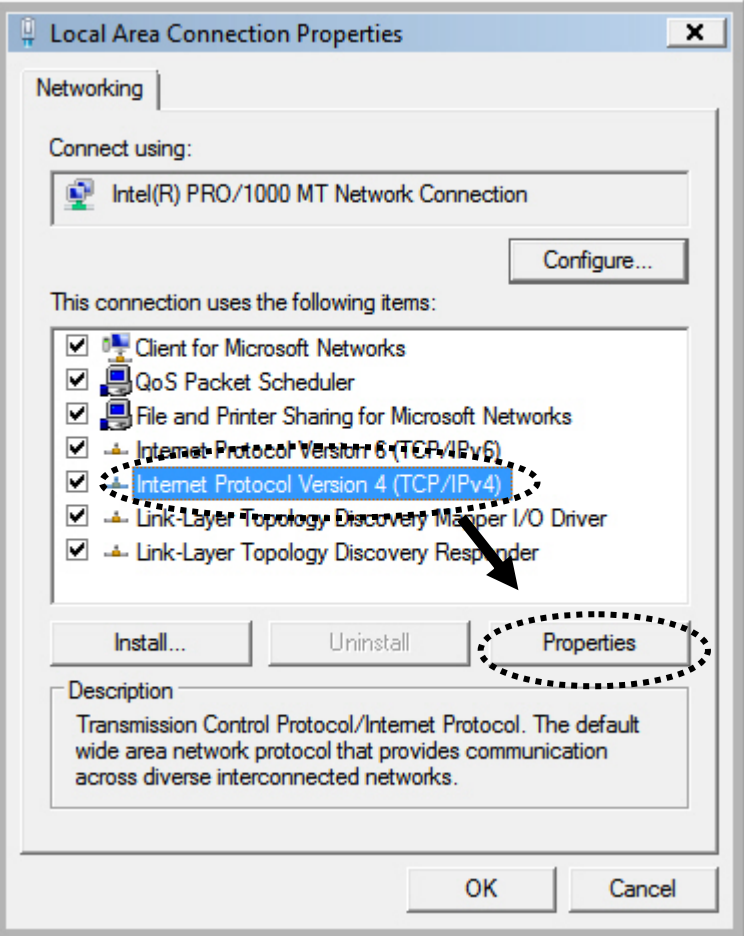

2. Select 'Obtain an IP address automatically' and 'Obtain DNS server address automatically', then click 'OK'.

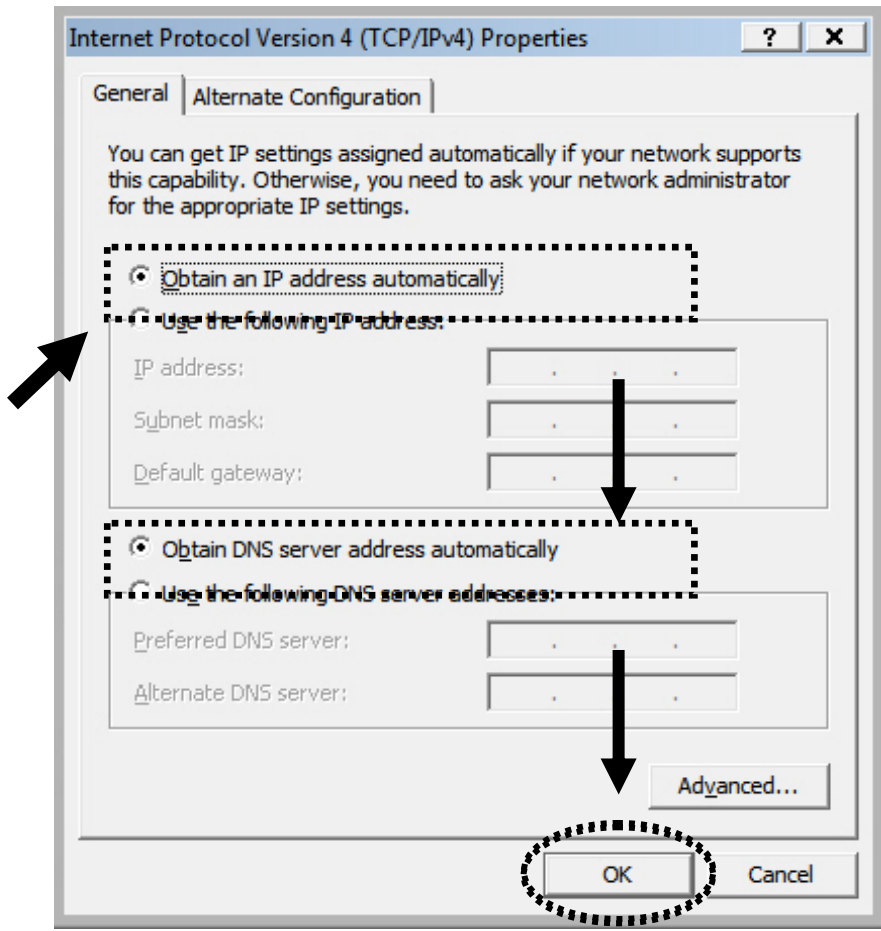

3-2 Specifications

SoC + RF: Realtek RTL8196CS+ RTL8192CE

Flash: 2MB

SDRAM: 16MB

LAN Port: 10/100M UTP Port x 1

Power: 5VDC, 1A Switching Power Module Inside

Dimension: 46.5(W) x 73(H) x 41(D) mm excluding power plug

Transmit Power: 11n: 13dBm±1.5dBm, 11g: 14dBm±1.5dBm, 11b:  $17d$ Bm $\pm$ 1.5dBm

Temperature:  $32 \sim 104$ °F (0 ~ 40°C)

Humidity: 10-90% (NonCondensing)

Certification: FCC, CE

#### 3-3 Glossary

#### **1. What is the IEEE 802.11g standard?**

802.11g is the new IEEE standard for high-speed wireless LAN communications that provides for up to 54 Mbps data rate in the 2.4 GHz band. 802.11g is quickly becoming the next mainstream wireless LAN technology for the home, office and public networks. 802.11g defines the use of the same OFDM modulation technique specified in IEEE 802.11a for the 5 GHz frequency band and applies it in the same 2.4 GHz frequency band as IEEE 802.11b. The 802.11g standard requires backward compatibility with 802.11b.

#### The standard specifically calls for:

- A.A new physical layer for the 802.11 Medium Access Control (MAC) in the 2.4 GHz frequency band, known as the extended rate PHY (ERP). The ERP adds OFDM as a mandatory new coding scheme for 6, 12 and 24 Mbps (mandatory speeds), and 18, 36, 48 and 54 Mbps (optional speeds). The ERP includes the modulation schemes found in 802.11b including CCK for 11 and 5.5 Mbps and Barker code modulation for 2 and 1 Mbps.
- B. A protection mechanism called RTS/CTS that governs how 802.11g devices and 802.11b devices interoperate.

#### **2. What is the IEEE 802.11b standard?**

The IEEE 802.11b Wireless LAN standard subcommittee, which formulates the standard for the industry. The objective is to enable wireless LAN hardware from different manufactures to communicate.

#### **3. What does IEEE 802.11 feature support?**

The product supports the following IEEE 802.11 functions:

- CSMA/CA plus Acknowledge Protocol
- Multi-Channel Roaming
- Automatic Rate Selection
- RTS/CTS Feature
- Fragmentation
- Power Management

#### **4. What is Ad-hoc?**

An Ad-hoc integrated wireless LAN is a group of computers, each has a Wireless LAN card, Connected as an independent wireless LAN. Ad hoc wireless LAN is applicable at a departmental scale for a branch or SOHO operation.

#### **5. What is Infrastructure?**

An integrated wireless and wireless and wired LAN is called an Infrastructure configuration. Infrastructure is applicable to enterprise scale for wireless access to central database, or wireless application for mobile workers.

#### **6. What is BSS ID?**

A specific Ad hoc LAN is called a Basic Service Set (BSS). Computers in a BSS must be configured with the same BSS ID.

#### **7. What is WEP?**

WEP is Wired Equivalent Privacy, a data privacy mechanism based on a 40 bit shared key algorithm, as described in the IEEE 802 .11 standard.

#### **8. What is TKIP?**

TKIP is a quick-fix method to quickly overcome the inherent weaknesses in WEP security, especially the reuse of encryption keys. TKIP is involved in the IEEE 802.11i WLAN security standard, and the specification might be officially released by early 2003.

#### **9. What is AES?**

AES (Advanced Encryption Standard), a chip-based security, has been developed to ensure the highest degree of security and authenticity for digital information, wherever and however communicated or stored, while making more efficient use of hardware and/or software than previous encryption standards. It is also included in IEEE 802.11i standard. Compare with AES, TKIP is a temporary protocol for replacing WEP security until manufacturers implement AES at the hardware level.

#### **10. Can Wireless products support printer sharing?**

Wireless products perform the same function as LAN products. Therefore, Wireless products can work with Netware, Windows 2000, or other LAN operating systems to support printer or file sharing.

#### **11. Would the information be intercepted while transmitting on air?**

WLAN features two-fold protection in security. On the hardware side, as with Direct Sequence Spread Spectrum technology, it has the inherent security feature of scrambling. On the software side, WLAN series offer the encryption function (WEP) to enhance security and Access Control. Users can set it up depending upon

their needs.

#### **12. What is DSSS? What is FHSS? And what are their differences?**

Frequency-hopping spread-spectrum (FHSS) uses a narrowband carrier that changes frequency in a pattern that is known to both transmitter and receiver. Properly synchronized, the net effect is to maintain a single logical channel. To an unintended receiver, FHSS appears to be short-duration impulse noise. Direct-sequence spread-spectrum (DSSS) generates a redundant bit pattern for each bit to be transmitted. This bit pattern is called a chip (or chipping code). The longer the chip is, the greater the probability that the original data can be recovered. Even if one or more bits in the chip are damaged during transmission, statistical techniques embedded in the radio can recover the original data without-the need for retransmission. To an unintended receiver, DSSS appears as low power wideband noise and is rejected (ignored) by most narrowband receivers.

#### **13. What is Spread Spectrum?**

Spread Spectrum technology is a wideband radio frequency technique developed by the military for use in reliable, secure, mission-critical communication systems. It is designed to trade off bandwidth efficiency for reliability, integrity, and security. In other words, more bandwidth is consumed than in the case of narrowband transmission, but the trade off produces a signal that is, in effect, louder and thus easier to detect, provided that the receiver knows the parameters of the spread-spectrum signal being broadcast. If a receiver is not tuned to the right frequency, a spread –spectrum signal looks like background noise. There are two main alternatives, Direct Sequence Spread Spectrum (DSSS) and Frequency Hopping Spread Spectrum (FHSS).

#### **14. What is WPS?**

WPS stands for Wi-Fi Protected Setup. It provides a simple way to establish unencrypted or encrypted connections between wireless clients and access point automatically. User can press a software or hardware button to activate WPS function, and WPS-compatible wireless clients and access point will establish connection by themselves. There are two types of WPS: PBC (Push-Button Configuration) and PIN code.

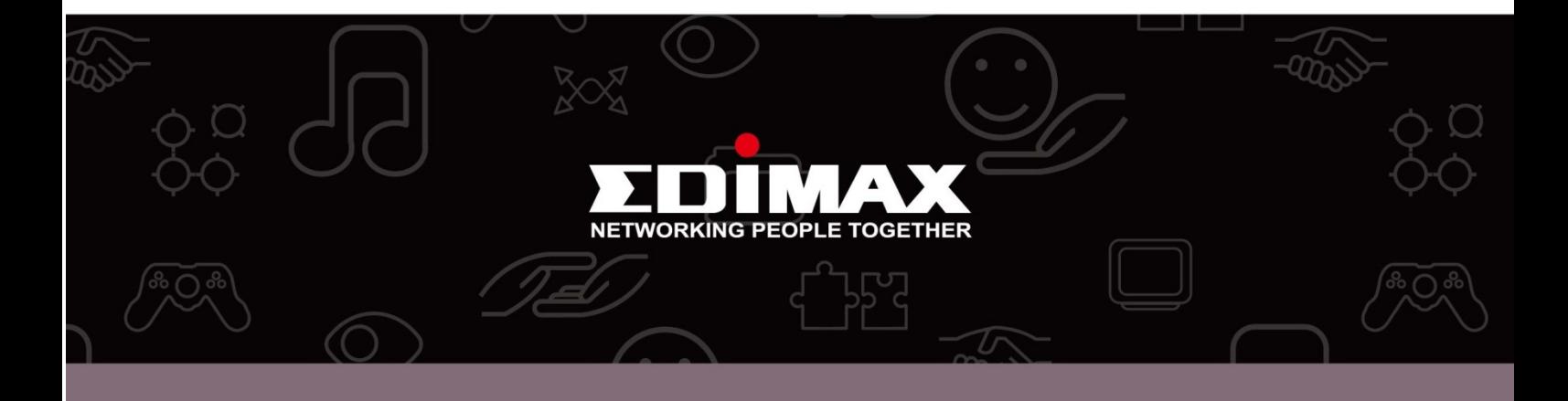

Edimax Technology Co., Ltd<br>6F., No.3, Wu-Chuan 3rd Road, Wu-Gu, New Taipei City, Taiwan

**Edimax Technology Europe B.V.**<br>Nijverheidsweg 25 5683 CJ Best The Netherlands

**Edimax Computer Company**<br>3350 Scott Blvd., Bldg.15 Santa Clara, CA 95054, USA